UNIVERSIDADE TECNOLÓGICA FEDERAL DO PARANÁ DIRETORIA DE PESQUISA E PÓS-GRADUAÇÃO DEPARTAMENTO ACADÊMICO DE ELETRÔNICA CURSO DE ESPECIALIZAÇÃO SEMIPRESENCIAL EM CONFIGURAÇÃO E GERENCIAMENTO DE SERVIDORES E EQUIPAMENTOS DE REDES

ALEX VINICIUS DO AMARAL

# GESTÃO DE ATIVOS COM ITIL E GLPI

MONOGRAFIA DE ESPECIALIZAÇÃO

**CURITIBA** 2020

ALEX VINICIUS DO AMARAL

# GESTÃO DE ATIVOS COM ITIL E GLPI

Monografia de Especialização, apresentada ao Curso de Especialização Semipresencial em Configuração e Gerenciamento de Servidores e Equipamentos de Redes, do Departamento Acadêmico de Eletrônica – DAELN, da Universidade Tecnológica Federal do Paraná - UTFPR, como requisito parcial para obtenção do título de Especialista.

Orientador: Prof. Esp. Douglas Eduardo Basso

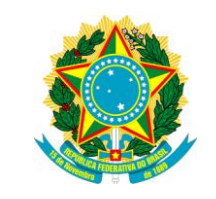

Ministério da Educação Universidade Tecnológica Federal do Paraná Câmpus Curitiba

Diretoria de Pesquisa e Pós-Graduação Departamento Acadêmico de Eletrônica Curso de Especialização Semipresencial em Configuração e Gerenciamento de Servidores e Equipamentos de Redes

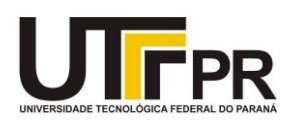

# TERMO DE APROVAÇÃO

# GESTÃO DE ATIVOS COM ITIL E GLPI

por

# ALEX VINICIUS DO AMARAL

Esta monografia foi apresentada em 24 de Julho de 2020 como requisito parcial para a obtenção do título de Especialista em Configuração e Gerenciamento de Servidores e Equipamentos de Redes. O candidato foi arguido pela Banca Examinadora composta pelos professores abaixo assinados. Após deliberação, a Banca Examinadora considerou o trabalho aprovado.

> \_\_\_\_\_\_\_\_\_\_\_\_\_\_\_\_\_\_\_\_\_\_\_\_\_\_\_\_\_\_\_\_\_\_\_\_\_\_ Prof. Esp. Douglas Eduardo Basso **Orientador**

> \_\_\_\_\_\_\_\_\_\_\_\_\_\_\_\_\_\_\_\_\_\_\_\_\_\_\_\_\_\_\_\_\_\_\_\_\_\_ Prof. Dr. Kleber Kendy Horikawa Nabas Membro titular

> \_\_\_\_\_\_\_\_\_\_\_\_\_\_\_\_\_\_\_\_\_\_\_\_\_\_\_\_\_\_\_\_\_\_\_\_\_\_ Prof. M. Sc. Omero Francisco Bertol Membro titular

- O Termo de Aprovação assinado encontra-se na Coordenação do Curso -

## AGRADECIMENTOS

Agradeço ao meu pai que me auxiliou para chegar onde estou.

A minha mãe (in memoriam) que me educou e me fez entender a importância dos estudos e dos bons valores.

Ao meu orientador Prof. Douglas Eduardo Basso pela sabedoria com que me guiou nesta trajetória.

A minha namorada por ter compreendido minha ausência enquanto realizava esta pesquisa.

Enfim, a todos os que por algum motivo contribuíram para a realização dessa.

#### RESUMO

AMARAL, Alex Vinicius do. Gestão de ativos com ITIL e GLPI. 2020. 67 p. Monografia de Especialização em Configuração e Gerenciamento de Servidores e Equipamentos de Redes, Departamento Acadêmico de Eletrônica, Universidade Tecnológica Federal do Paraná. Curitiba, 2020.

A governança corporativa é um sistema pelo qual as empresas são dirigidas e controladas para especificar os direitos e responsabilidades entre os seus membros. Com a necessidade da governança de TI, a qual compõe a governança corporativa de acompanhar os negócios da empresa, padrões de mercado foram criados com o objetivo de auxiliar esta gestão. Dentre estas, o ITIL se destaca por ser uma biblioteca de melhores práticas de gestão de serviços de TI mais aceita mundialmente, a qual divide o ciclo do serviço em cinco etapas principais. Das etapas, destaca-se a de transição do ciclo de vida do servico, a qual define o gerenciamento da configuração e dos ativos de serviço. Compreende-se por ativo, qualquer componente ou item, seja ele intangível ou não, que faz parte ou auxilia a infraestrutura de TI. A gestão dos ativos de TI impacta diretamente no negócio, pois os recursos tecnológicos representam cada vez mais valor as empresas, para tal é necessário armazenar estas informações em uma Base de Dados do Gerenciamento da Configuração (BDGC) especificado pelo ITIL. O GLPI é um software livre ITSM, disponibilizado sobre a licença GNU GPL, a qual atende aos processos ITIL para gestão de ativos. O GLPI promove esta gestão em todo o seu ciclo, partindo de sua aquisição até desativação, por meio de ferramentas de extensão disponíveis em seu catálogo, entregando de forma automatizada este controle e garantindo acesso a relatórios gerenciais que são úteis ao negócio. De fácil instalação, manutenção e gestão, o GLPI foi escolhido para gestão dos ativos de TI de uma empresa no ramo hospitalar, com aproximadamente 300 colaboradores, localizada em Curitiba capital do estado do Paraná, Brasil, com base nas boas práticas do framework ITIL.

Palavras-chave: Governança. Gestão. Tecnologia. Ativos. Configuração.

# ABSTRACT

AMARAL, Alex Vinicius do. Asset management with ITIL and GLPI. 2020. 67 p. Monografia de Especialização em Configuração e Gerenciamento de Servidores e Equipamentos de Redes, Departamento Acadêmico de Eletrônica, Universidade Tecnológica Federal do Paraná. Curitiba, 2020.

Corporate governance is a system that companies are directed and controlled to specify the rights and responsibilities among their members. With the need for IT governance, which integrates corporate governance to monitor the company"s business, frameworks were created with the objective of assisting this management. Among these, ITIL stands out for being a library of best practices in IT service management that is most accepted worldwide, which divides the service cycle into five main stages. Of the stages, the transition of the service life cycle defines the management of configuration and IT assets. An IT asset is any component or item, intangible or not, that is part of or helps IT infrastructure. The management of IT assets directly impact the business, as technological resources increasingly represent value to companies, so it is necessary to store this information in a Configuration Management DataBase (CMDB) specified by ITIL. GLPI is a free ITSM software, available under GNU GPL license, which is compatible with ITIL processes for IT assets management. GLPI promotes this management throughout its cycle, starting from its acquisition until deactivation, through extension tools available in its catalog, delivering this control and ensuring access to management reports that are useful to the business. Easy to install, maintain and manage, GLPI was chosen to manage the IT assets of a company in the hospital sector, with approximately 300 employees, located in Curitiba capital of the state Paraná, Brazil, based on the best practices of ITIL framework.

Keywords: Governance. Management. Technology. Assets. Configuration.

# LISTA DE ILUSTRAÇÕES

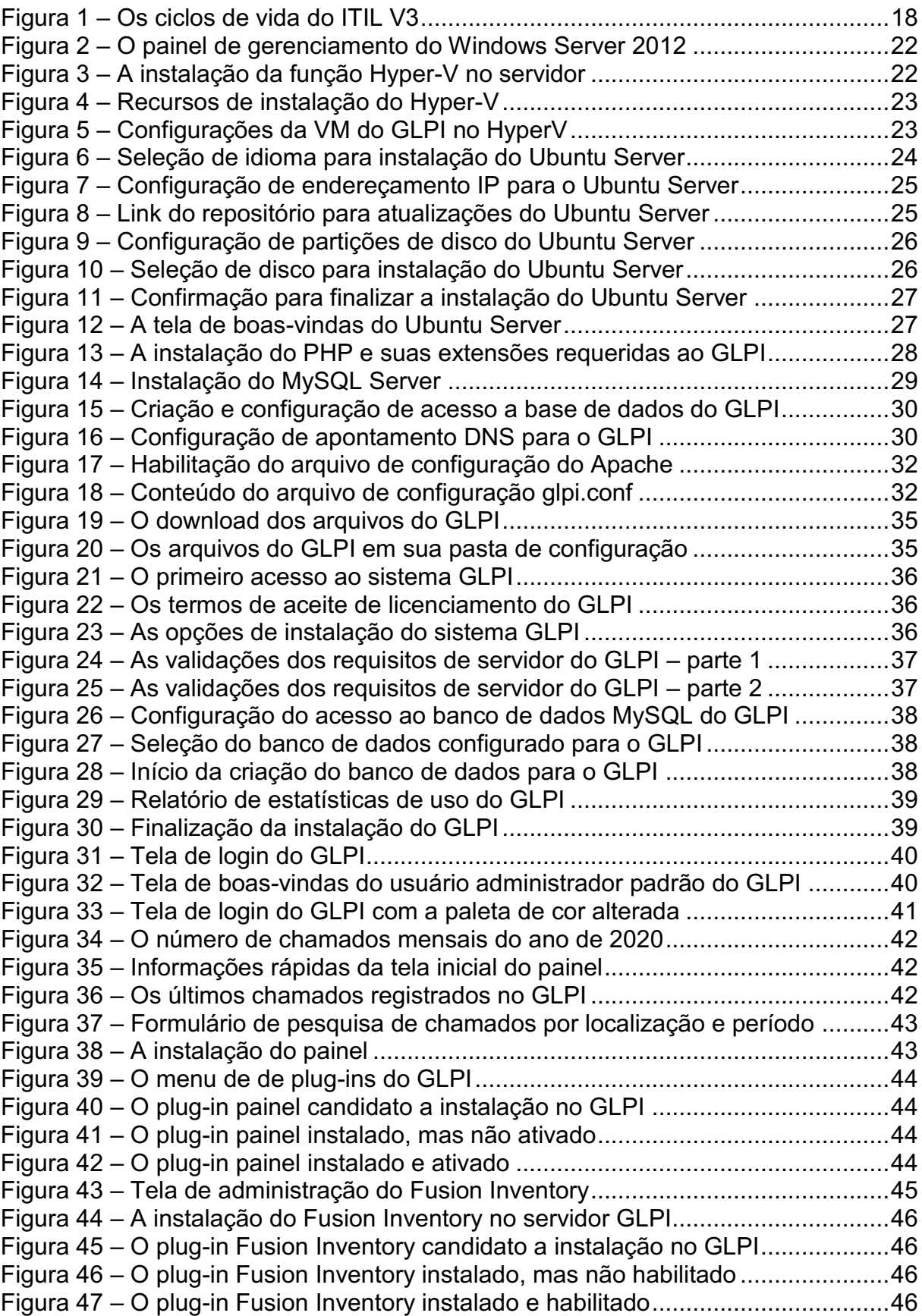

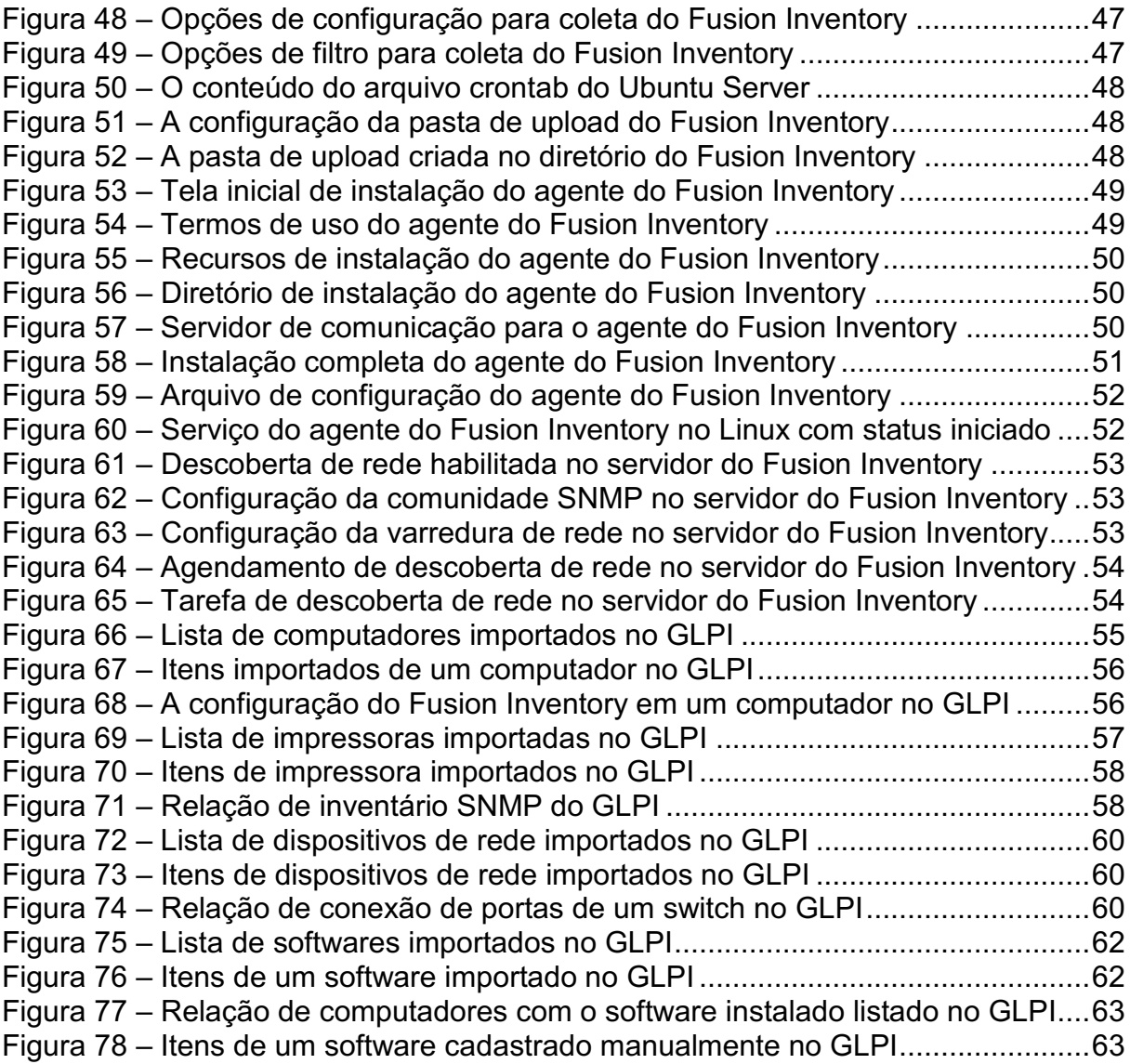

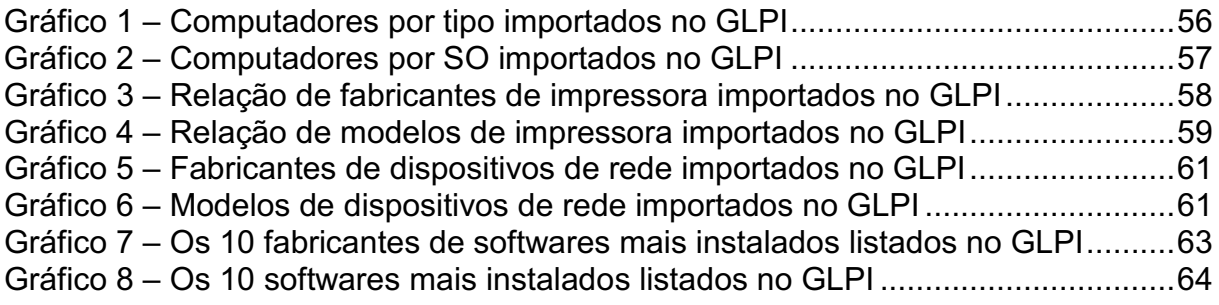

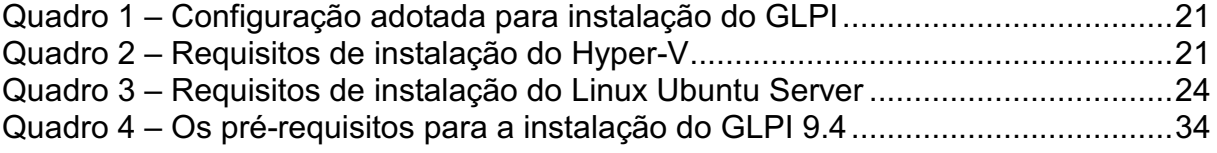

# LISTA DE ABREVIATURAS E SIGLAS

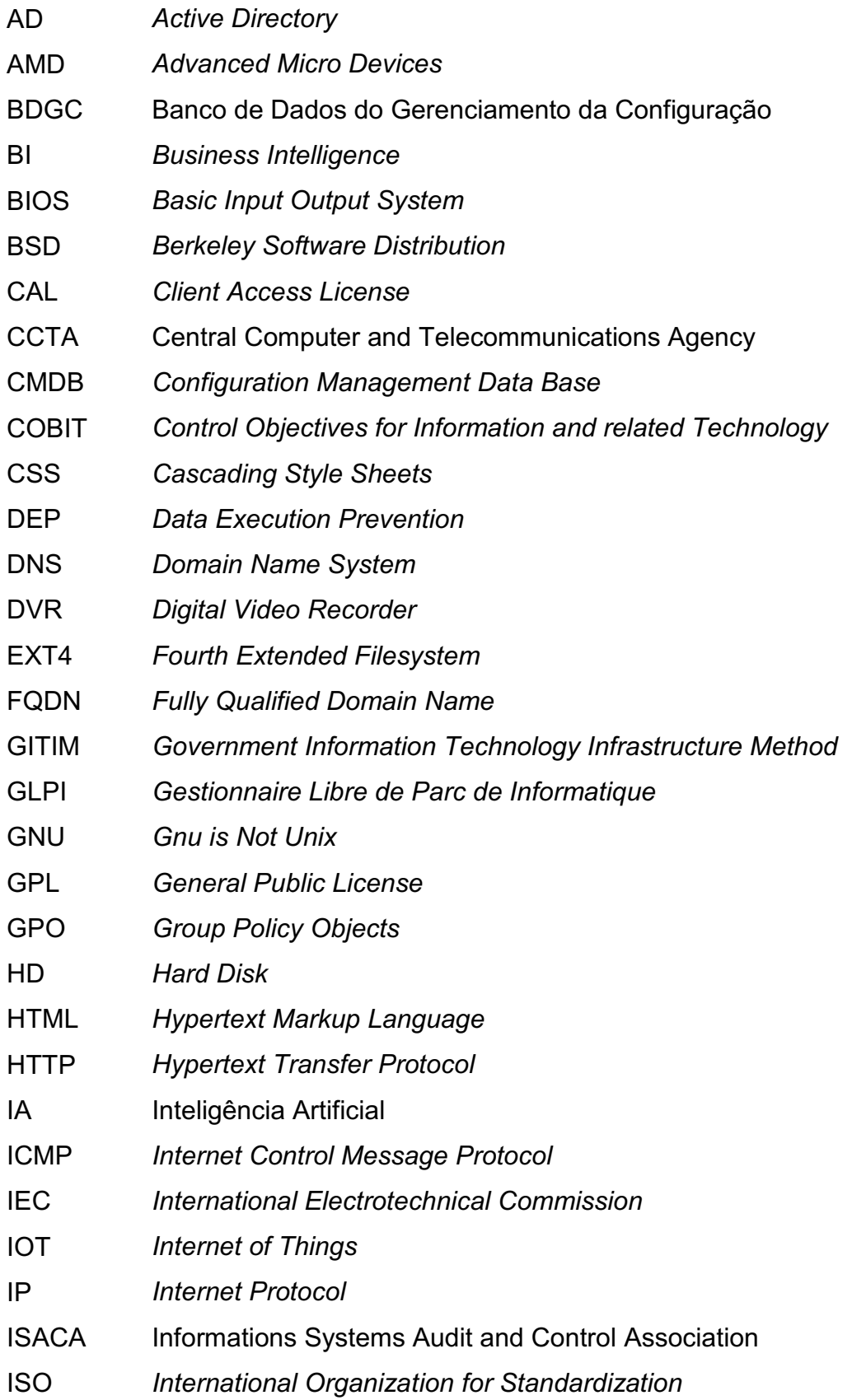

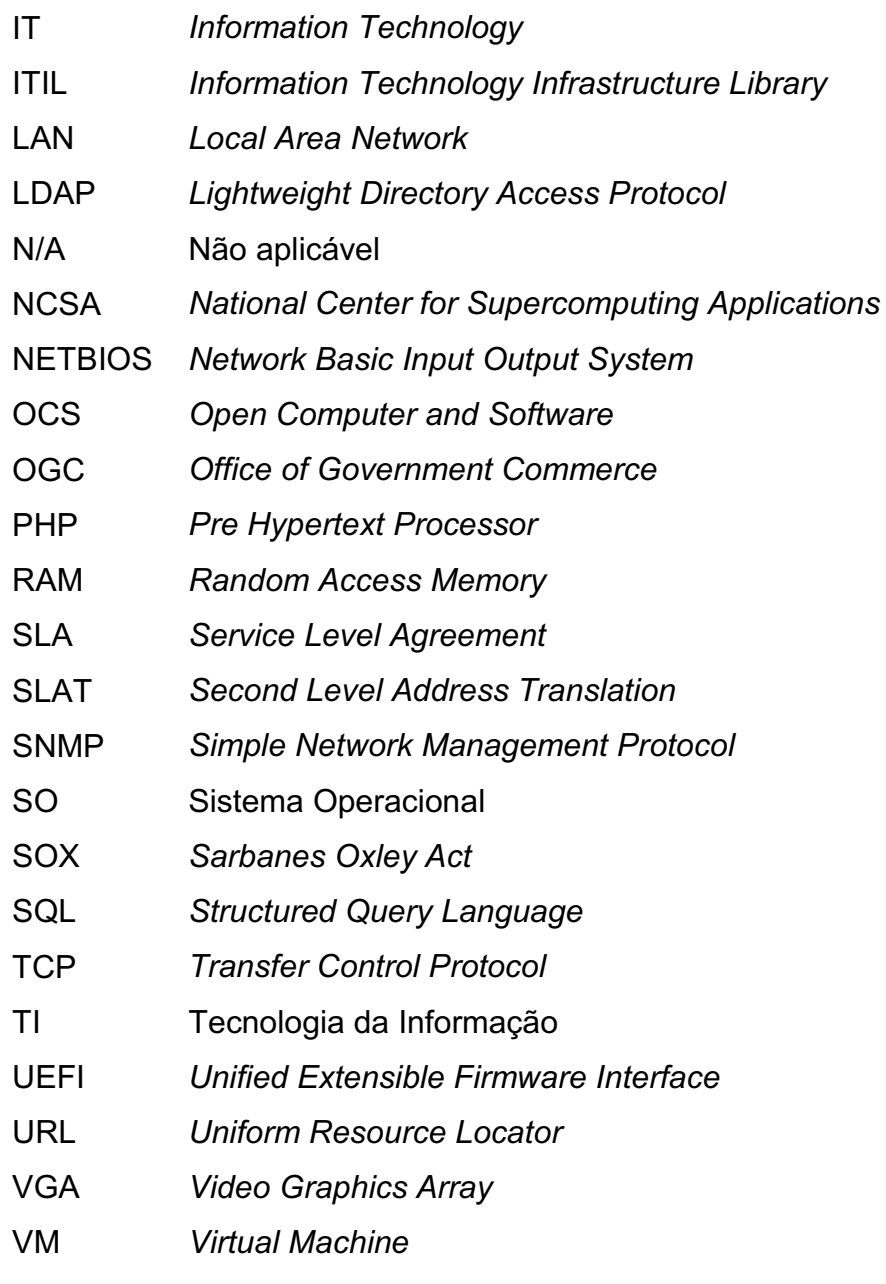

# **SUMÁRIO**

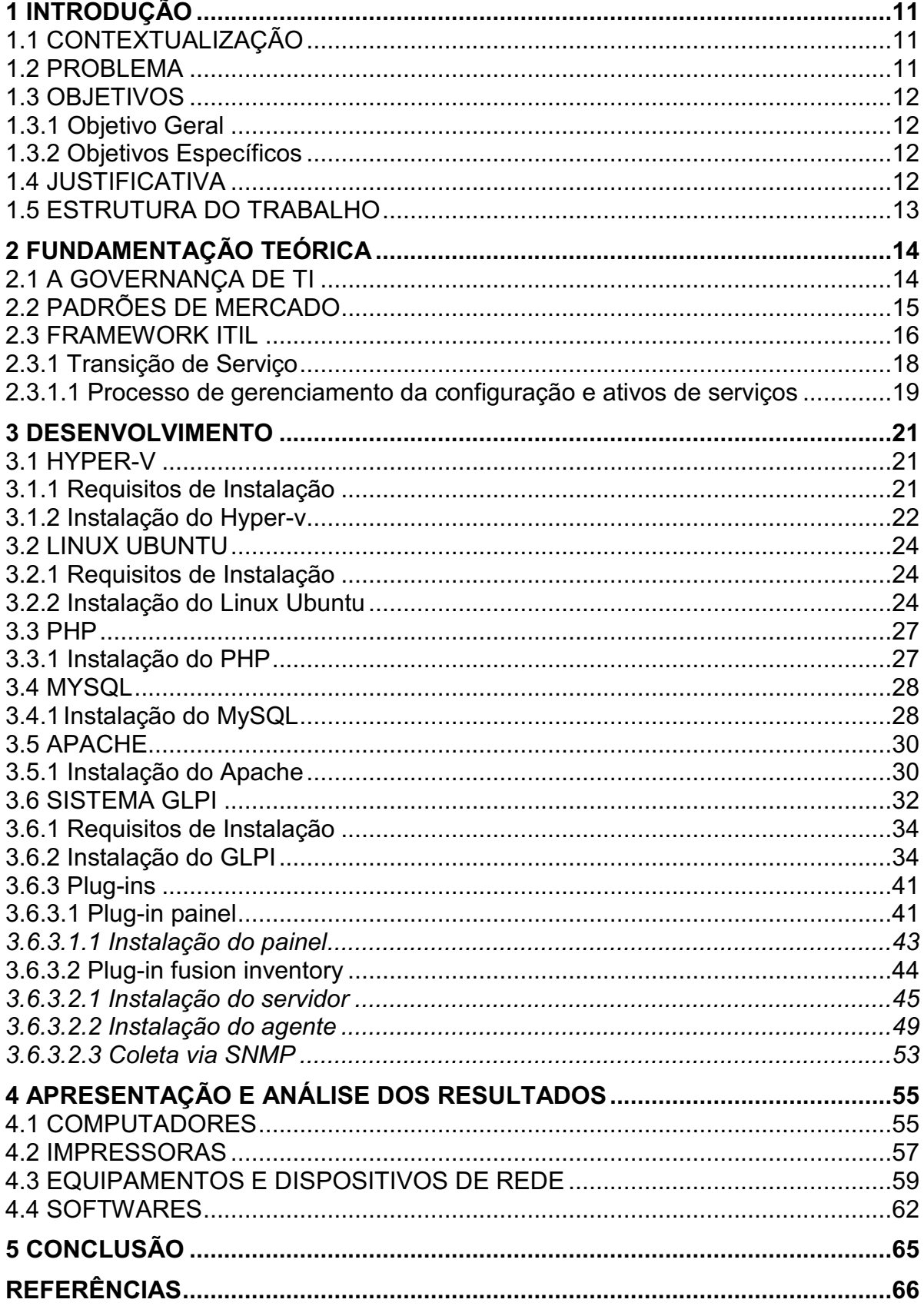

#### <span id="page-11-0"></span>1 INTRODUÇÃO

Para uma gestão de TI eficiente, o gestor deve conhecer o universo de TI da organização em que está situado. Conhecer os ativos de TI reflete na criação de indicadores que agregam valor ao negócio, pois as tomadas de decisão serão realizadas com embasamento em números do cenário real da empresa. A utilização de ferramentas conceituadas no mercado se faz necessária, logo que automatiza os processos e facilita a visualização dos dados, porém o custo deve ser levado em consideração, afinal tal ferramenta pode ter um preço considerável. Para tal, ferramentas de código livre com este propósito devem ser observadas com prioridade, levando em consideração a sua eficiência e custo-benefício para o negócio.

## <span id="page-11-1"></span>1.1 CONTEXTUALIZAÇÃO

Ativos de TI são uns dos itens primordiais para uma empresa, principalmente a um hospital. Sem sua gestão, o trabalho de uma equipe de TI é dificultado, logo que sem o inventário dos dispositivos que integram o parque, as relações contratuais entre prestadores bem esclarecidas, as licenças de software, hardware e demais recursos expõe a fragilidade e afeta a segurança de rede da empresa, principalmente uma que possui alto número de funcionários e equipamentos de tecnologia.

#### <span id="page-11-2"></span>1.2 PROBLEMA

O estudo será realizado em uma empresa no ramo hospitalar com aproximadamente 300 colaboradores. Cada colaborador possui acesso a um computador sediado na empresa, onde este possui hardware e licenças de software com valor de mercado significativo, sendo que, alguns destes softwares são específicos para utilização por determinados departamentos. Gestores possuem computadores portáteis cedidos pela empresa, com acesso externo ao ambiente de rede da instituição. A rede da empresa é composta por equipamentos de conexão ethernet, integrada por links de internet redundantes, e monitorada por firewalls de alta tecnologia, além de que a sua infraestrutura é monitorada por câmeras que mantém as gravações por determinados períodos de tempo em dispositivos DVR.

O sistema de gestão padrão adotado não realiza o inventário dos ativos de TI, logo que possui seu foco na gestão hospitalar, sendo esta a atividade-fim da empresa. No contexto acima apresentado, é requerido a implantação de uma ferramenta computacional que atenda aos processos ITIL específica para a finalidade de gestão de todos os ativos que compõe a infraestrutura da empresa.

#### <span id="page-12-0"></span>1.3 OBJETIVOS

Nesta seção são apresentados os objetivos geral e específicos do trabalho, relativos ao problema anteriormente apresentado.

#### <span id="page-12-1"></span>1.3.1 Objetivo Geral

Realizar a implantação e configuração do sistema GLPI em sua função de gerenciamento de ativos de TI, seguindo as orientações do ITIL V3.

#### <span id="page-12-2"></span>1.3.2 Objetivos Específicos

- Abordar o framework ITIL V3, com foco no ciclo de transição de serviço que cita a gestão de ativos de TI;
- Realizar a implantação do sistema GLPI e suas dependências para coleta e gerenciamento dos ativos de TI;
- Mensurar o parque de dispositivos e recursos de TI da empresa com base nos dados coletados pelo sistema GLPI.

#### <span id="page-12-3"></span>1.4 JUSTIFICATIVA

O estudo visa a implantação do sistema de forma a facilitar a visualização e gerenciamento dos recursos de TI que integram a infraestrutura da empresa, exibindo de forma clara e objetiva alguns indicadores como quantidade, histórico, status e propriedade. Esta implantação irá facilitar o trabalho da equipe de TI, logo que ciente da realidade da empresa, facilitará na tomada de decisão em relação a tecnologia, como a aquisição, auditoria, manutenção e suporte.

É quase impossível controlar e obter todas estas informações em tempo real sem uma ferramenta adequada (levando em consideração a quantidade de ativos a serem gerenciados), bem como esta precisa ser capacitada e estar de acordo com as boas práticas de frameworks conceituados no mercado de TI.

#### <span id="page-13-0"></span>1.5 ESTRUTURA DO TRABALHO

Esta monografia de especialização está dividida em cinco seções. Nesta primeira seção foi introduzido o assunto tema do trabalho e também foram abordados a motivação e os objetivos geral e específicos da pesquisa, a justificativa e a estrutura geral do trabalho.

Já na segunda seção: Fundamentação Teórica, será citado a Governança de TI e seu papel importante para a empresa. Também será abordado os padrões de mercado que os profissionais de TI adotam no mundo todo, com destaque para o framework ITIL em sua versão 3.

Na terceira seção: Desenvolvimento, serão apresentadas as tecnologias que proporcionaram a implantação e gestão dos ativos de TI, incluindo suas configurações.

Na quarta seção: Apresentação e Análise dos Resultados, tendo como base os dados coletados através do sistema implantado, neste capítulo serão descritos os resultados obtidos e feitas as devidas análises levando em consideração os indicadores observados.

Por último na quinta seção: Conclusão, com base na análise e coleta dos dados obtidos, serão apresentadas as considerações finais do autor acerca do estudo realizado.

#### <span id="page-14-0"></span>2 FUNDAMENTAÇÃO TEÓRICA

Empresas são constituídas por células denominadas departamentos, estes integram um barramento de processos que garantem a entrega do produto ou negócio da empresa (SALES, 2014). Com o departamento de Tecnologia da Informação isto não é diferente, visto que, com os requisitos do mercado torna-se inviável para a maioria dos negócios abrir mão de recursos tecnológicos.

Em um Hospital, alguns departamentos têm processos que requerem maior prioridade de TI, como por exemplo, um setor de Centro Cirúrgico que demanda de equipamentos hospitalares com alta tecnologia para atendimento aos pacientes, porém isto não significa que este seja autossuficiente ou mais importante que o outro, visto que a integração de todos é a chave para que a empresa atenda a sua missão.

#### <span id="page-14-1"></span>2.1 A GOVERNANÇA DE TI

Segundo Sales (2014, p. 34), "A TI está envolvida em praticamente tudo dentro das empresas. É fato que este é, ou pelo menos, devesse ser um departamento estratégico para a evolução e melhoria das empresas", contudo, a TI ainda é tido por algumas empresas como uma área de apoio e não estratégica. Para empresas que adotam a governança corporativa, fica claro o verdadeiro papel da TI como uma área de muita importância, assim como é citado por Cougo (2013, p. 32 33):

> Para aquelas empresas que já adotaram princípios de gestão baseados em governança corporativa, fica claro que a TI é uma área com autonomia, com objetivos próprios, com recursos e estratégias específicas, mesmo sendo uma atividade-meio (se não considerarmos as empresas nas quais a TI é a atividade-fim, é claro).

A Governança de TI tem como base a extensão da Governança Corporativa, a qual define o sistema em que as empresas são dirigidas e controladas através de direitos, deveres e responsabilidades entre seus membros. Conforme é citado por Freitas (2013, p. 10):

Um exemplo prático de como a Tecnologia da Informação está diretamente ligada à Governança Corporativa está descrito na SOX através de sua seção 404. Esta seção determina que as empresas devem comprovar, através de procedimentos detalhados, a integridade dos processos e componentes de Tecnologia da Informação envolvidos na geração, no armazenamento e na divulgação das informações contábeis e financeiras da empresa.

A Governança de TI aborda que a TI deve estar alinhada com a organização, melhorando os serviços e otimizando os processos e uso dos recursos. É de responsabilidade da alta administração, e tem como fatores motivadores a atualização, integração e prestação de serviços tecnológicos, a conformidade com a lei e a segurança da informação. Pode trazer certas vantagens ao negócio, visto que com a transformação dos processos de forma organizada, além de conceder ao departamento de TI uma parte estratégica na organização, alinhando seus objetivos ao da empresa, força a necessidade em busca de maior qualidade, busca a redução de custos, demonstra o seu valor e garante a continuidade do negócio (SILVA; GOMEZ; MIRANDA, 2013).

#### <span id="page-15-0"></span>2.2 PADRÕES DE MERCADO

Um padrão pode ser interpretado como: "aquilo que serve para ser imitado como modelo; protótipo", ou ainda, "norma determinada e aprovada consensualmente pela maioria, ou por uma autoridade, que é usada como base para estabelecer uma comparação" (RIBEIRO, 2018). Segundo é citado por Sales (2014, p. 35):

> Padrões de mercado são práticas devidamente testadas e aceitas no mercado em geral. A adoção destas práticas e normas permite que a empresa possa aumentar sua produção utilizando uma quantidade menor de recursos, evitando o desperdício, o que exige, muitas vezes, uma remodelagem de seus processos produtivos, proporcionando a identificação e eliminação de gargalos que comprometam a captação de lucros, vendas e demais recursos.

Na área de TI, alguns padrões se destacam devido a sua alta aprovação e utilização entre as empresas e profissionais da área, dentre eles: ISO/IEC20000, ISO/IEC27000, COBIT e ITIL.

International Organization for Standardization (ISO) é uma entidade que tem como objetivo o desenvolvimento de normas técnicas com reconhecimento

internacional. Foi fundada em 1946 em Londres, possui sede em Genebra na Suíça e, segundo o site oficial da entidade, possui 23.216 documentações publicadas. Segundo Sales (2014, p. 39), "a ISO é uma entidade mundial que busca o estado da arte - o melhor possível - na construção de serviços e produtos sob a óptica de um consenso global". Normas que são criadas juntamente com a International Eletrotechnical Commission (IEC), fundada em 1906 com foco em normas para tecnologias elétricas e eletrônicas, recebem a nomenclatura ISO/IEC (FREITAS, 2013, p. 50).

A norma ISO/IEC20000 é voltada para a adoção de melhores práticas no gerenciamento de TI, implementando um Sistema de Gerenciamento de Serviços de TI. "A norma garante que as empresas alcancem os referenciais (benchmarks) com base nas evidências para que melhorem continuamente a prestação de serviços de TI" (SANTOS, 2016). A norma ISO/IEC27000 é voltada para adoção de melhores práticas na segurança da informação, implementando um Sistema de Gestão da Segurança da informação em qualquer organização de pequeno ou grande porte (SALES, 2014, p. 49).

O Control Objectives for Information and related Technology (COBIT) é um guia de boas práticas de TI, criado em 1994 por pesquisadores da universidade de Amsterdã, Califórnia e Austrália, e hoje mantido pela ISACA, com foco na governança de TI. Segundo Freitas (2013, p. 55), "é um modelo de controle de objetivos de TI e mapas de auditoria que ajudam os gestores a desenvolverem políticas para identificarem e controlarem os gaps entre TI e o negócio". Diferentemente de uma norma, o COBIT não impõe a aplicação de suas práticas, porém caso estas venham a ser aplicadas, serão medidas de acordo com o nível de maturidade empregado. O COBIT tem o intuito de apoiar a execução de alto-nível em controles e serviços, gerando uma melhor prática em governança de TI (SILVA; GOMEZ; MIRANDA, 2013, p. 24).

#### <span id="page-16-0"></span>2.3 FRAMEWORK ITIL

Information Technology Infrastructure Library (ITIL) é um framework que reúne as boas práticas para o gerenciamento de serviços de TI, sendo um dos mais aceitos mundialmente. Pode ser aplicado para qualquer empresa, independentemente do tamanho ou segmento, visto que a adoção das boas práticas de TI tem como objetivo alcançar resultados positivos como a redução de custos e agilidade dos processos (SILVA; GOMEZ; MIRANDA, 2013, p. 25). Ainda sobre os benefícios, são considerados o aumento da disponibilidade, o ajuste da capacidade, o aumento da eficiência, a melhoria da escalabilidade e a redução dos riscos (FILHO, 2014). Para tal, convém salientar que o ITIL não deve ser confundido como metodologia, conforme é citado por Freitas (2013, p. 61), "somente atente pelo fato que ITIL não é de maneira nenhuma uma METODOLOGIA [...] metodologia é um conjunto de regras utilizadas [...] ITIL não é uma regra obrigatória a ser seguida". Fica claro que, semelhante ao COBIT, suas práticas não são impostas para aplicação, e sim recomendadas.

O ITIL teve início da década de 80, no Reino Unido, com a Central Computer and Telecommunications Agency (CCTA) desenvolvendo o Government Information Technology Infrastructure Method (GITIM), a qual tinha o objetivo de atender a demanda do governo em relação a padronizações de TI. O governo temeu que empresas a qual possuía contratos mantivessem seus próprios padrões e que isso ocasionaria em desentendimentos e esforços duplicados, então em 1989 renomeou o GITIM para ITIL, fazendo com que o aumentasse o interesse de entidades externas por suas práticas propostas.

O ITIL em sua primeira versão (V1) era composto por 31 livros, sendo utilizado principalmente na Holanda e Reino Unido. No ano de 2000 sofreu uma revisão sendo denominado ITIL V2, agora composto por sete livros, difundido e aceito mundialmente como padrão mundial no gerenciamento de TI. Em 2007 ganhou sua terceira revisão (V3), composto por cinco livros, dividindo o conteúdo do ITIL V2 em ciclos de vida contendo cinco fases. Em 2011, os direitos de propriedade intelectual do ITIL foram transferidos da OGC para o Cabinet Office, ganhando também neste ano mais uma revisão denominada "ITIL V3 Edição 2011" (FREITAS, 2013, p. 6264). Até o momento (2020), está em sua quarta versão denominada ITIL 4, a qual foi revisada em 2019 focando em tendências digitais como Cloud Computing, IoT, IA e Nanotecnologia.

O foco principal das boas práticas do ITIL é descrever os processos para a gestão da infraestrutura de TI de forma eficiente, garantindo o cumprimento do SLA acordado com os clientes (SILVA; GOMEZ; MIRANDA, 2013, p. 26). Sua aplicação pode alcançar os seguintes benefícios:

Alinhamento da TI com as necessidades do negócio;

- Aumento da satisfação do cliente de TI;
- Ganho de tempo na execução de práticas testadas eficientes;
- Maior motivação da equipe de TI;
- Maior eficiência dos processos;
- Maior qualidade dos serviços de TI.

O ITIL V3 é dividido em cinco ciclos, denominados na ordem: estratégia de serviço (Service Strategy), desenho de serviço (Service Design), transição de serviço (Service Transition), operação de serviço (Service Operation) e melhoria contínua de serviço (Continual Service Improvement). A Figura 1 mostra como é a relação entre os ciclos.

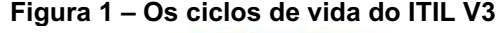

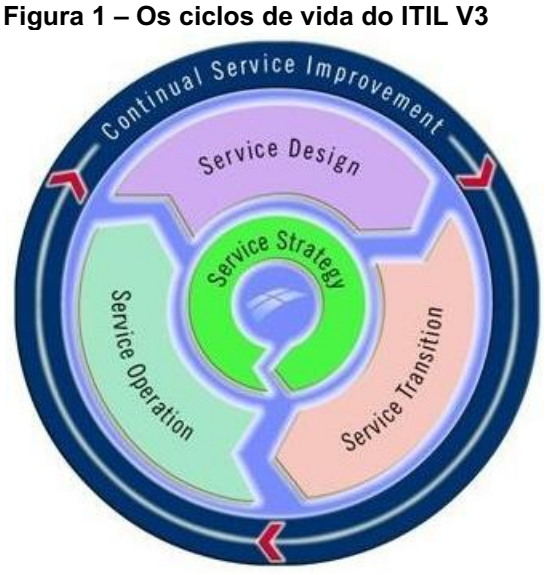

Fonte: Filho (2014).

É na estratégia de serviço onde o ciclo tem início e nela serão definidos os principais serviços que são estratégicos, em outras palavras, o plano estratégico da empresa. Para a gestão dos ativos, este processo é promovido pelo ciclo de transição do serviço.

#### <span id="page-18-0"></span>2.3.1 Transição de Serviço

Entende-se por transição o "ato ou efeito de passar de um lugar, de um estado ou de um assunto para outro", ou ainda "passagem que comporta uma transformação progressiva; evolução" (INFOPEDIA, 2003). O terceiro ciclo do ITIL tem o objetivo de entregar os serviços que foram estrategicamente desenhados nos ciclos anteriores a um nível operacional. Este ciclo irá testar, avaliar e validar os serviços que estão indo para produção, é neste ciclo também que a gestão de ativos de TI será empregada e os gaps identificados pelos ciclos anteriores resolvidos.

Os propósitos deste ciclo são de prover a garantia no tratamento para grandes volumes de mudança, de modo que estas criem o valor esperado ao negócio, minimizar os riscos envolvidos com a implantação e alteração dos serviços de TI, e garantir que os requisitos definidos pela estratégia e desenhados no segundo ciclo do ITIL sejam devidamente cumpridos. Para que os valores dos serviços sejam percebidos de forma positiva pelos clientes e cenários indesejados sejam evitados, neste ciclo é indispensável o desenvolvimento, implantação e testes dos serviços com base nas definições dos ciclos do ITIL anteriores (PALMA, 2009). De forma a reforçar a relação entre o ciclo de transição e o próximo, que é a de operação de serviços, os autores Silva, Gomez e Miranda (2013, p. 210) citam:

> A transição de serviço vai ser o elo entre o desenho e a operação de serviço. No desenho de serviço, você pensa em todas as condições relacionadas à disponibilidade, à capacidade, continuidade e à segurança da informação, então todo o projeto que foi elaborado nessa fase será praticado no ambiente da produção. A transição vai fazer a passagem do pacote: pega-se o pacote de desenho de serviço, transformam-se as definições desse pacote em um serviço; e, em seguida, coloca-se esse serviço nas mãos do pessoal de operação para dar andamento e mantê-lo funcionando.

Este ciclo é composto por sete processos principais sendo três destes críticos: o planejamento e suporte para a transição, o gerenciamento de mudanças (crítico), o gerenciamento de liberação e implantação, o gerenciamento da configuração e ativos de serviços (crítico), a validação e testes de serviço, a avaliação da mudança e o gerenciamento do conhecimento (crítico). Os processos denominados críticos influenciam outros ciclos de serviço do ITIL, os demais apenas são focados no ciclo de transição.

<span id="page-19-0"></span>2.3.1.1 Processo de gerenciamento da configuração e ativos de serviços

Este processo é responsável pelo controle, registro, inventário, histórico de versões, atributos e relacionamentos dos componentes que integram uma infraestrutura de TI, denominados ativos de TI. Todo o levantamento dos ativos de TI e o relacionamento entre eles é realizado neste processo, bem como a garantia do

controle destes que são requeridos ao negócio. Neste processo é garantido também a disponibilidade das informações dos ativos, de modo que estas sejam acessadas sempre que possível, de forma precisa e confiável (TERUEL, 2014, p. 9).

Compreende-se por ativo de TI, qualquer componente que integra a infraestrutura, seja ele intangível ou não, utilizados ou controlados pela organização e tem o propósito de conversão em produtos ou serviços finais para utilização dos seus clientes. Os ativos podem ser descritos como:

- Componentes de Hardware: computadores, dispositivos móveis, mouses, teclados, monitores, periféricos como pen-drives e zip-drives, impressoras e scanners, roteadores e switches dentre outros;
- Componentes de Software: aplicativos (e suas licenças) e sistemas operacionais.

A promoção da gestão dos ativos de TI se prova estratégica para o negócio, logo que permite manter os custos sob controle, evitando desperdícios, garantindo que o negócio possa manter a atualização dos componentes de infraestrutura adequados às suas necessidades, e reduzindo o risco de falhas e apontamentos em eventuais auditorias (MONTANARI, 2019).

Este processo promove o inventário dos ativos de TI através de um banco de gerenciamento da configuração denominado BDGC, que tem por função o armazenamento de todos os itens de configuração utilizados na infraestrutura de TI.

#### <span id="page-21-0"></span>3 DESENVOLVIMENTO

O GLPI é o sistema que terá a função BDGC para a gestão e configuração dos ativos de TI ao hospital. Para instalação e configuração da ferramenta, será assumido que já existe uma rede LAN devidamente configurada e acessível, com servidores DNS e AD disponíveis. No Quadro 1 tem-se a configuração que será adotada para a ferramenta.

SO Recursos de Hardware | Endereçamento | Versão dos Pacotes Linux Ubuntu Server 18.04 LTS amd64 • Máquina virtual em Hyper-V Server 2012 • Memória RAM 8192 MB • Processador Intel Xeon CPU E5 2430@2.20 Ghz (2 processadores virtuais) • 100 GB HD • Interface para rede LAN • IP reservado na infraestrutura 192.168.0.63/24 • Nome DNS chamados.hospit al.local • Servidor Apache 2 • PHP 7.2.24 • MySQL Server 5.7.30

Quadro 1 **–** Configuração adotada para instalação do GLPI

<span id="page-21-1"></span>Fonte: Autoria própria.

#### 3.1 HYPER-V

Hyper-V é uma tecnologia disponibilizada pela Microsoft, que permite a virtualização de computadores utilizando os recursos de hardware da máquina física, esta denominada anfitriã dos recursos ou máquina host. Máquinas que são virtualizadas com o Hyper-V são conhecidas como VM, ou máquina virtual. Cada VM é executada em seu espaço isolado, o que é permitido a execução de várias VMs ao mesmo tempo (MICROSOFT, 2016).

#### <span id="page-21-2"></span>3.1.1 Requisitos de Instalação

O Quadro 2 exibe os requisitos necessários para utilização da tecnologia Hyper-V em uma máquina host:

| Quadro 2 – Requisitos de Instalação do Hyper-V |                   |             |                                              |  |  |  |  |  |  |  |
|------------------------------------------------|-------------------|-------------|----------------------------------------------|--|--|--|--|--|--|--|
| <b>Processador</b>                             | Extensão          | Memória RAM | Suporte BIOS e UEFI                          |  |  |  |  |  |  |  |
| Arquitetura 64 bits                            | Modo monitor      | 4 GB ou     | · Virtualização assistida por hardware,      |  |  |  |  |  |  |  |
| com SLAT                                       | da VM<br>superior |             | especificamente em processadores Intel VT    |  |  |  |  |  |  |  |
|                                                |                   |             | ou AMD-V                                     |  |  |  |  |  |  |  |
|                                                |                   |             | • DEP habilitada – Intel é representado pelo |  |  |  |  |  |  |  |
|                                                |                   |             | XD bit – AMD é representado pelo NX bit      |  |  |  |  |  |  |  |

Quadro 2 **–** Requisitos de instalação do HyperV

Fonte: Microsoft (2016).

#### <span id="page-22-0"></span>3.1.2 Instalação do Hyper-v

Nesta pesquisa, o Hyper-V terá sua instalação através de uma função do sistema operacional Microsoft Windows Server 2012 R2. Este procedimento é realizado através do item "Adicionar Funções e Recursos" de seu painel de gerenciamento, conforme é mostrado na Figura 2.

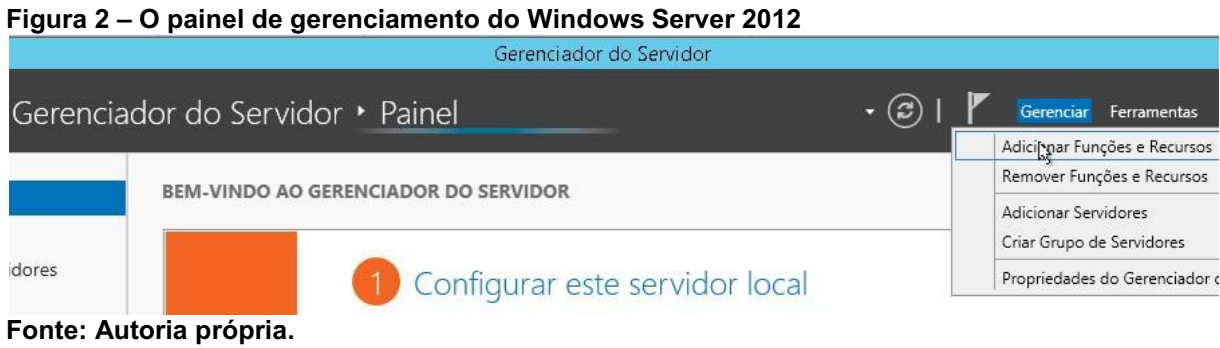

No item das funções e recursos, o Hyper-V deve ser selecionado para instalação (Figura 3), porém este procedimento só irá ser finalizado com a verificação prévia do servidor em relação a todos os requisitos necessários para a sua instalação (Figura 4). As figuras a seguir exibem, portanto, a seleção da função do Hyper-V (Figura 3) e seus recursos para a instalação no servidor (Figura 4).

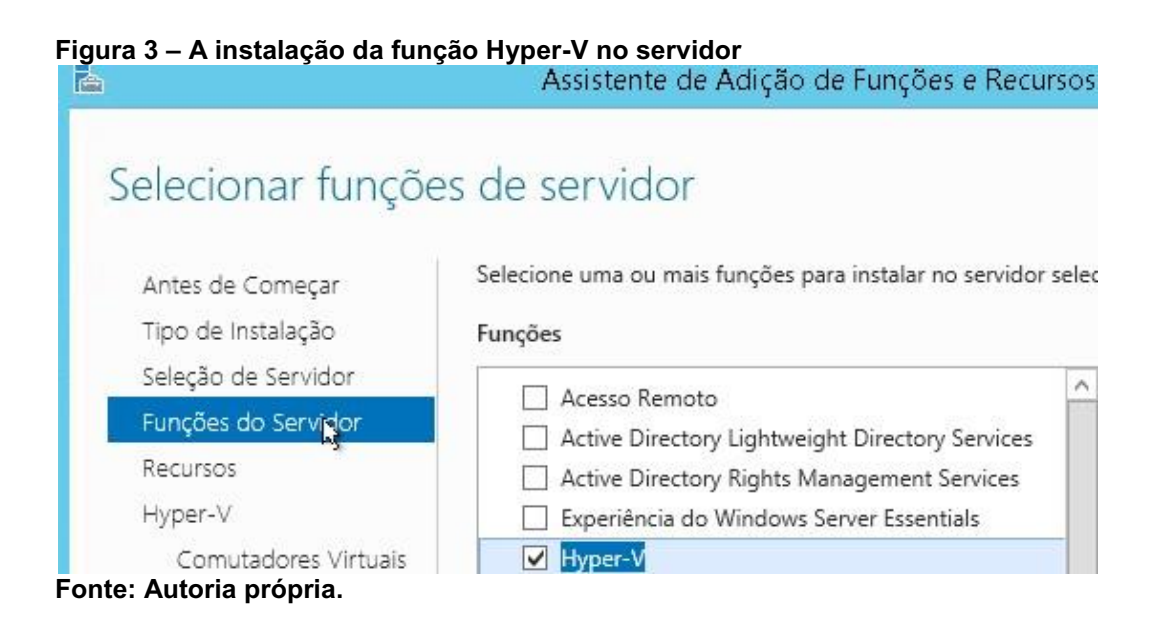

#### Figura 4 – Recursos de instalação do Hyper-V

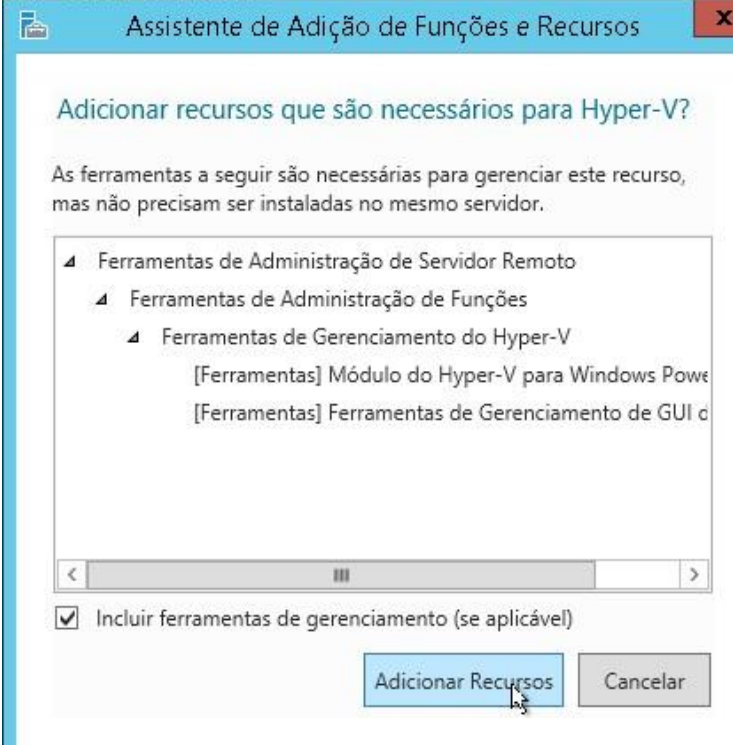

Fonte: Autoria própria.

Após a instalação da função do Hyper-V o servidor é reinicializado, para pôr fim a criação e configuração das máquinas virtuais ser possível. A Figura 5 apresenta a configuração da VM do GLPI seguindo a proposta para implantação no Hospital.

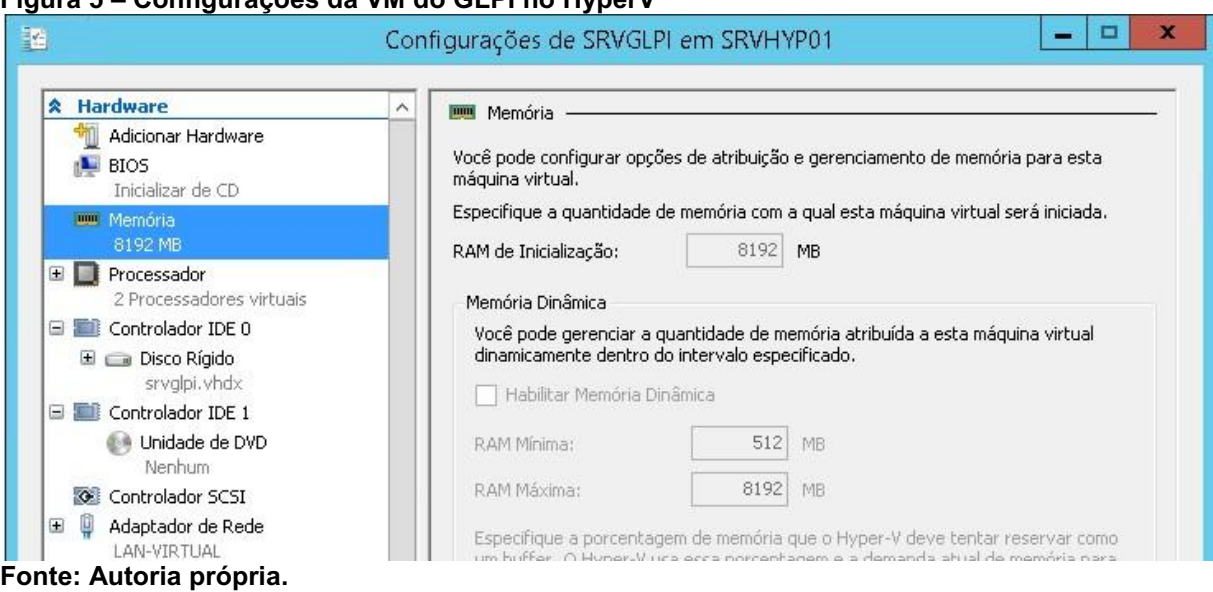

Figura 5 **–** Configurações da VM do GLPI no HyperV

#### <span id="page-24-0"></span>3.2 LINUX UBUNTU

Ubuntu é um SO de código livre, que utiliza o kernel do Linux e tem como base o Debian, sendo desenvolvido e mantido pela Canonical. As versões do Ubuntu Server não possuem interface gráfica e, devido a sua robustez e desempenho, é amplamente utilizado pela comunidade de TI. De acordo com a Canonical o Ubuntu é considerado o sistema operacional mais popular do mundo para utilização em redes de nuvem pública e openstack.

#### <span id="page-24-1"></span>3.2.1 Requisitos de Instalação

O Quadro 3 mostra as configurações necessárias de hardware para instalação do Linux Ubuntu Server em sua arquitetura de 64 bits.

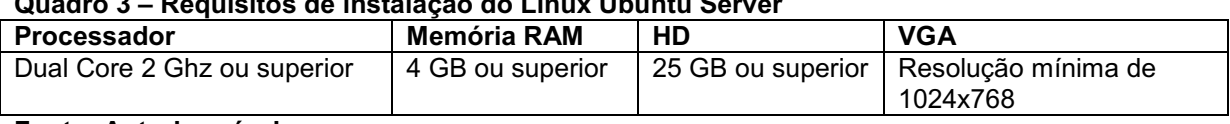

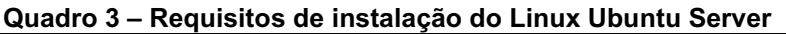

<span id="page-24-2"></span>Fonte: Autoria própria.

#### 3.2.2 Instalação do Linux Ubuntu

Uma vez iniciada a VM, será necessário a instalação do SO. A distribuição utilizada é a Linux Ubuntu Server em sua versão 18.04 LTS e arquitetura em 64 bits. O download é executado através do repositório oficial da distribuidora Ubuntu. As figuras a seguir exibem as telas de instalação do sistema: Figura 6 – seleção do idioma de instalação; Figura 7 – configuração do endereçamento de IP; e Figura 8 – link do repositório para atualizações.

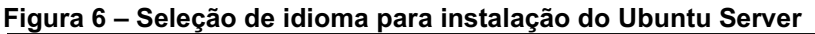

| Willkommen! Bienvenue! Welcome! Добро пожаловать! Welkom!                                                                                                    | [ Help ]                                                                 |
|----------------------------------------------------------------------------------------------------|--------------------------------------------------------------------------|
| Use UP, DOWN and ENTER keys to select your language.                                                                                                    |                                                                          |
| [ English<br>∫ Asturianu<br>[ Català<br>[ Hrvatski<br>Mederlands<br>Suomi<br>[ Francais<br>[ Deutsch<br>[ Ελληνικά<br>[ Magyar<br>[ Latviešu<br>[ Norsk bokmål<br>[ Polski<br>[ Рчсский<br>[ Español<br>[ Українська | ь.<br>в<br>в<br>в<br>ь<br>в<br>в<br>ь<br>в<br>в<br>в<br>в<br>в<br>в<br>в |

Fonte: Autoria própria.

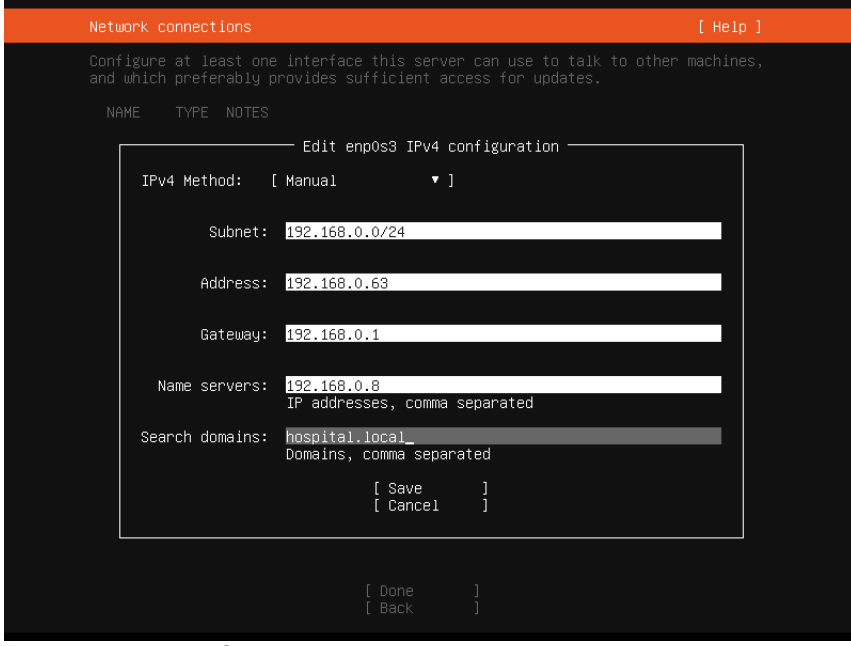

Figura 7 **–** Configuração de endereçamento IP para o Ubuntu Server

Fonte: Autoria própria.

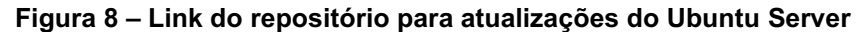

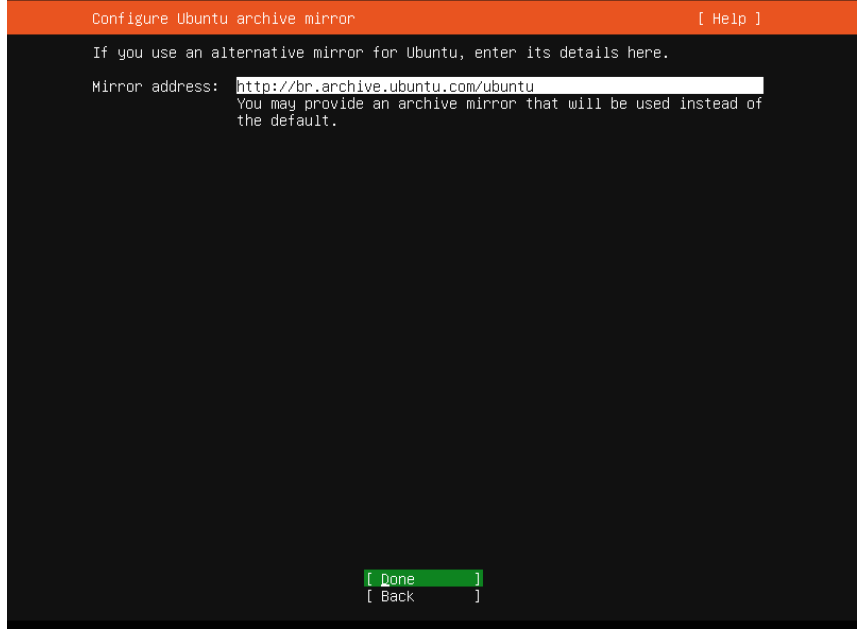

Fonte: Autoria própria.

O processo de instalação do Ubuntu Server permite a personalização da configuração de partições de discos do sistema (Figura 9). Nesta pesquisa, a proposta é disponibilizar o SO em uma única partição com o sistema de arquivos ext4 (Figura 10).

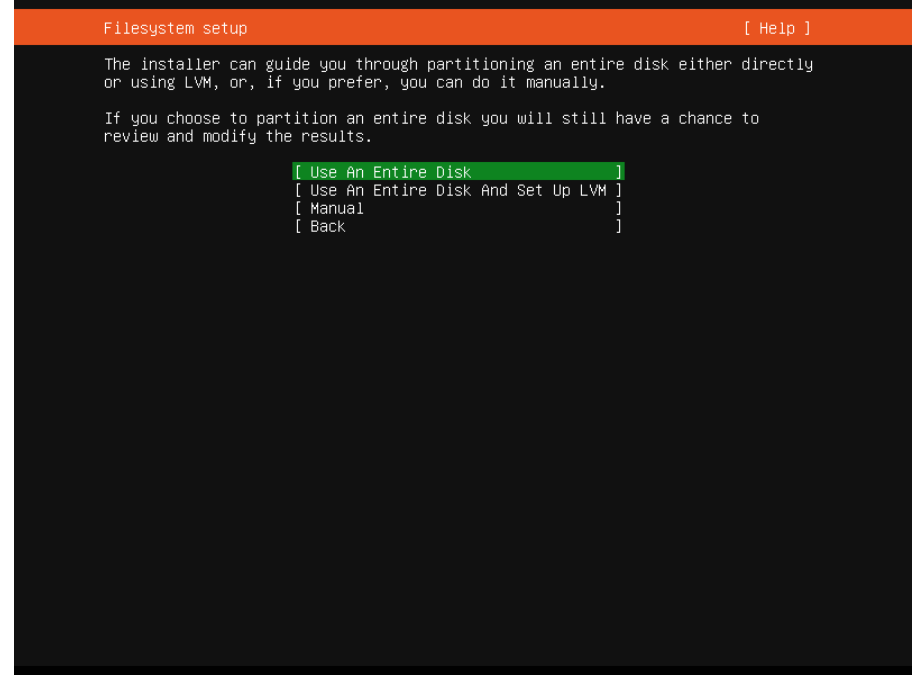

Figura 9 **–** Configuração de partições de disco do Ubuntu Server

Fonte: Autoria própria.

Figura 10 **–** Seleção de disco para instalação do Ubuntu Server

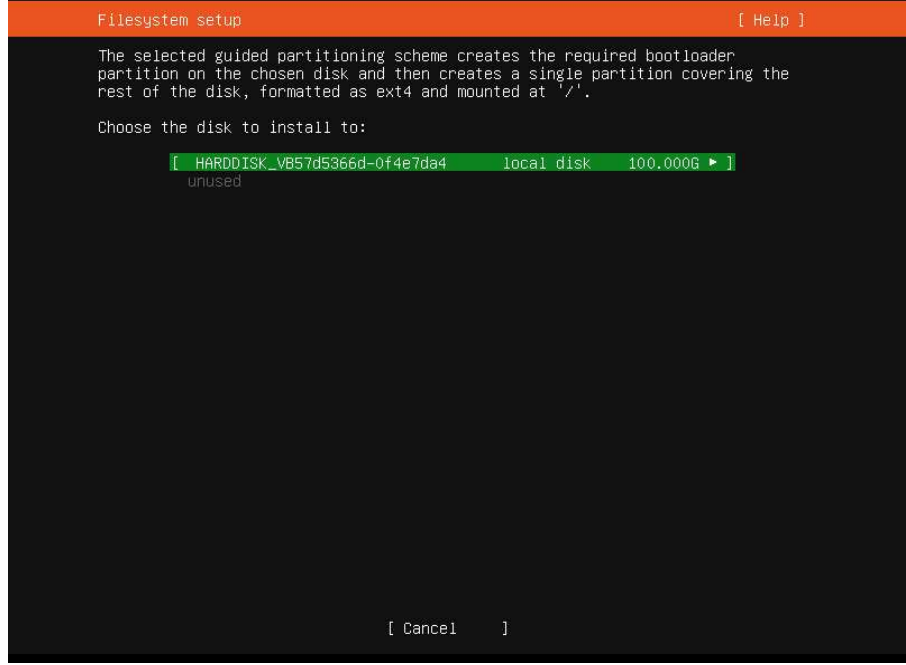

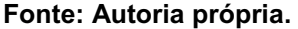

Após a seleção de todas as configurações, o processo de instalação exibe um alerta informando da mudança que será escrita no disco, e solicitando a confirmação do usuário (Figura 11). Após a instalação, a máquina virtual é reinicializada e a tela de boas-vindas é exibida (Figura 12).

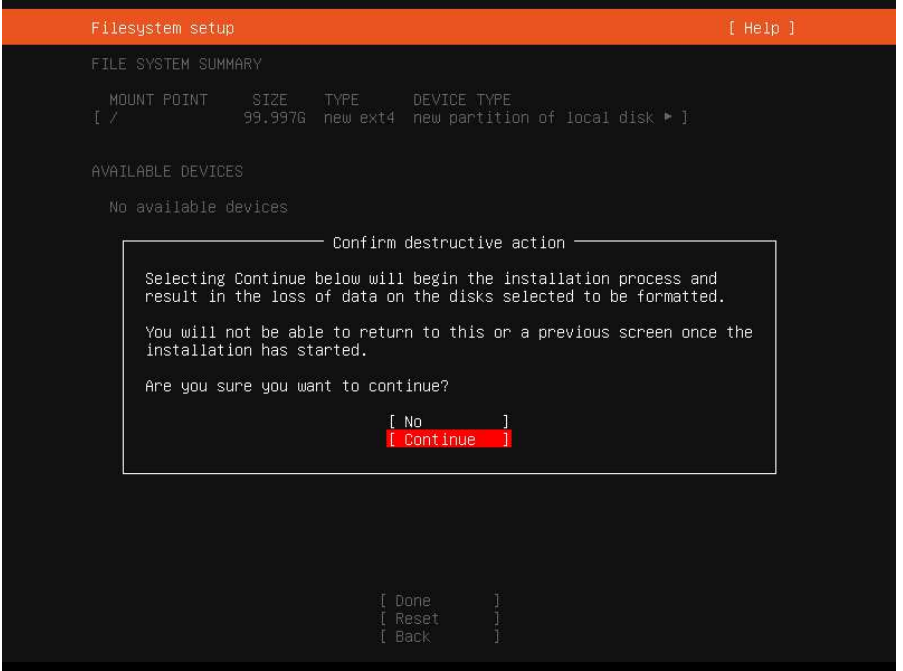

Figura 11 **–** Confirmação para finalizar a instalação do Ubuntu Server

Fonte: Autoria própria.

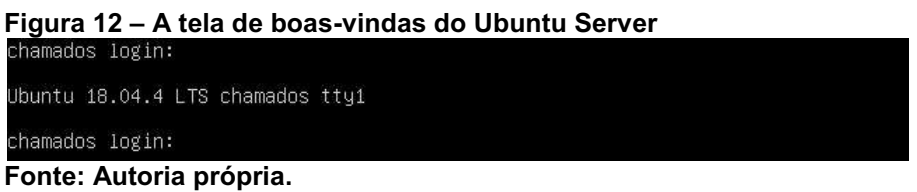

#### <span id="page-27-0"></span>3.3 PHP

Criado em 1994 por Rasmus Lerdorf e aprimorado no decorrer dos anos por uma ampla comunidade de desenvolvedores, o PHP é uma linguagem de programação em script de código livre, amplamente utilizado no desenvolvimento de sistemas web, podendo ser embutido dentro de códigos HTML (PHP, 2009).

#### <span id="page-27-1"></span>3.3.1 Instalação do PHP

Com permissões administrativas no servidor Linux, a instalação do PHP e todas as suas extensões necessárias para o GLPI é realizada no terminal de linha de comando para o gerenciamento do servidor, utilizando um gerenciador de pacotes que requer conexão com a internet, através do comando de texto:

Após a execução desta linha de comando, será solicitado a confirmação do usuário para a instalação, conforme é apresentado na Figura 13.

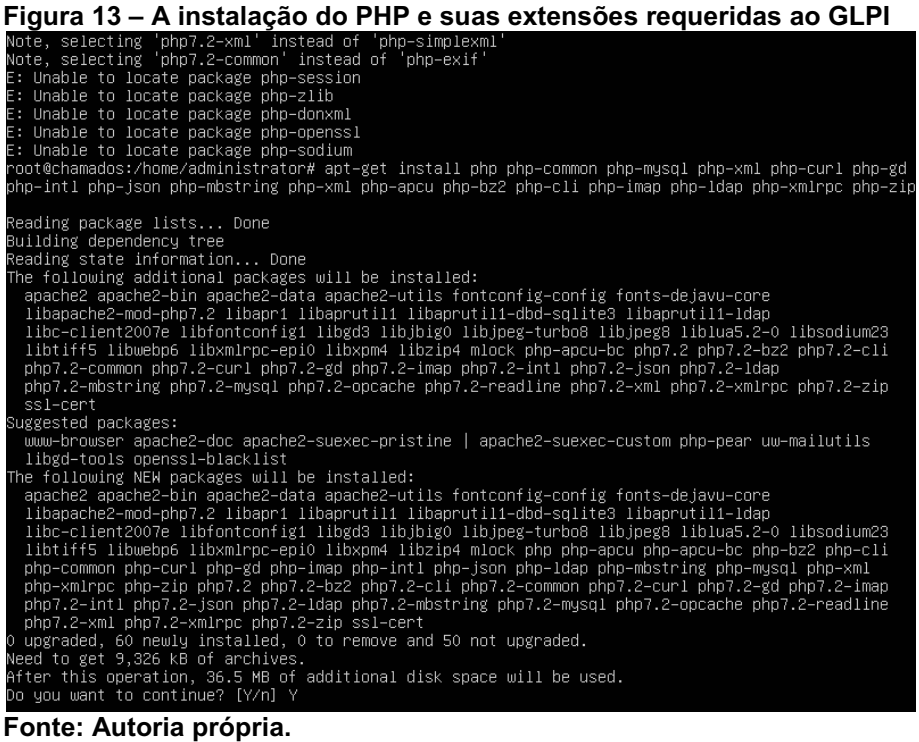

## <span id="page-28-0"></span>3.4 MYSQL

Criado em 1995 por David Axmark, Allan Larsson e Michael Monty Widenius, o MySQL é um sistema gerenciador de banco de dados estruturado e de código livre, que utiliza o SQL como padrão de linguagem. Até o presente (2020), O MySQL está em sua versão 8.0, e seu desenvolvimento mantido pela Oracle após aquisição de sua desenvolvedora em 2009 (MYSQL, 2020).

#### <span id="page-28-1"></span>3.4.1 Instalação do MySQL

Com permissões administrativas no servidor Linux, a instalação do MySQL é realizada no terminal de linha de comando para o gerenciamento do servidor, utilizando um gerenciador de pacotes que requer conexão com a internet, através do comando de texto:

Após a execução desta linha de comando, será solicitado a confirmação do usuário para a instalação, conforme é mostrado na Figura 14.

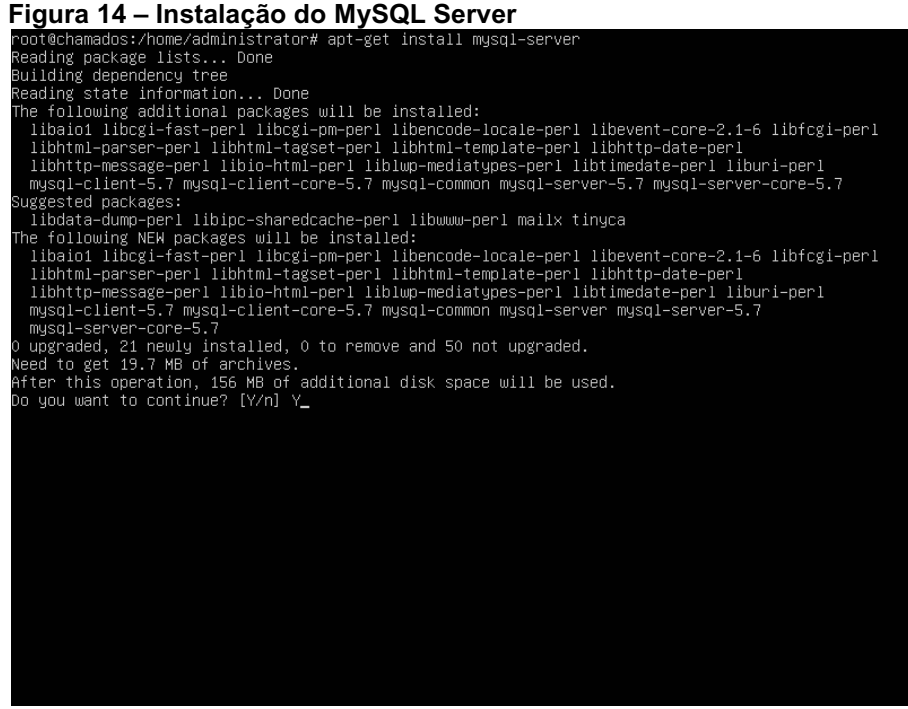

Fonte: Autoria própria.

Um usuário e senha são necessários para a conexão com o banco de dados MySQL, que por padrão a instalação define o usuário root sem senha para este fim. Prezando pela segurança, um usuário deve ser criado para acesso exclusivamente a base de dados do GLPI, sendo que este deve ter permissões de leitura, alteração e escrita nesta base. Para a criação das credencias do usuário e suas devidas permissões, bem como a base de dados do sistema GLPI, as linhas de comando devem ser executadas:

```
sudo useradd glpi
sudo passwd glpi (Definição da senha do banco de dados para h0sp1t4l) 
sudo mysql -u root
create database GLPI;
grant all privileges on GLPI'.* to 'glpi'@'localhost' identified by 
'h0sp1t4l';
```
A Figura 15 apresenta o comportamento do terminal do Linux com a execução destas linhas de comando.

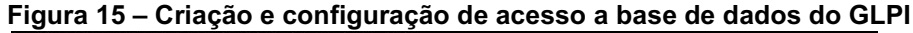

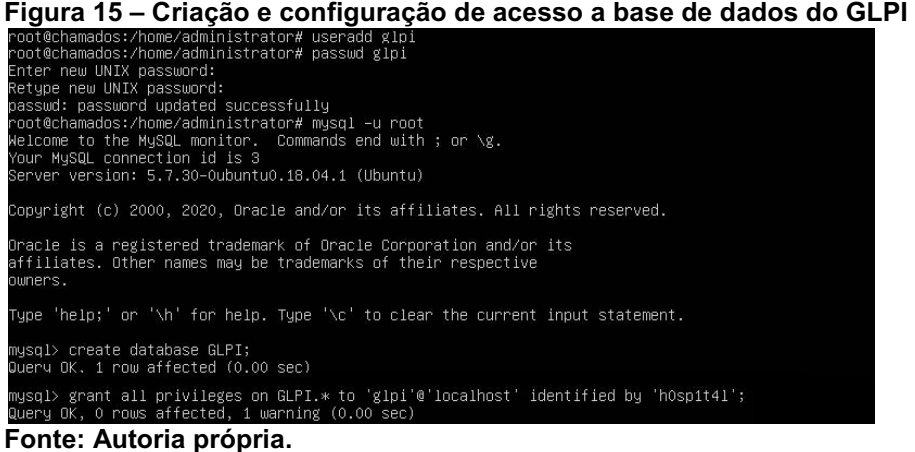

#### <span id="page-30-0"></span>3.5 APACHE

Apache é um servidor web HTTP robusto e de código livre, mantido pelo The Apache Software Foundation. O Apache teve como base o projeto HTTPD (public domain HTTP Daemon), desenvolvido por Rob Mccool em 1995 para o NCSA, uma campanha da Universidade de Illinois (APACHE, 2005).

#### <span id="page-30-1"></span>3.5.1 Instalação do Apache

Com permissões administrativas no servidor Linux, a instalação do Apache é realizada no terminal de linha de comando para o gerenciamento do servidor, utilizando um gerenciador de pacotes que requer conexão com a internet, através do comando de texto:

sudo apt-get install apache2

Após a execução desta linha de comando, será solicitado a confirmação do usuário para a instalação. Esta pesquisa tem a proposta de prover o acesso ao sistema GLPI através do FQDN chamados.hospital.local, para tal foi adicionado uma entrada no servidor DNS apontando este endereço para o IP 192.168.0.63. A Figura 16 mostra esta configuração no servidor.

#### Figura 16 **–** Configuração de apontamento DNS para o GLPI Host (A) 192.168.0.63 **Echamados** Fonte: Autoria própria.

Por padrão, o Apache instala no sistema um usuário definido como wwwdata, que é utilizado exclusivamente para acesso aos diretórios web do servidor. Nesta pesquisa, a pretensão é a instalação do GLPI no seguinte diretório Linux: /etc/glpi. Para configurar tal acesso ao diretório, bem como o apontamento do FQDN criado ao sistema, é necessário a criação de um arquivo extra de configuração do Apache que define estas regras. A linhas de comando utilizada para configuração deste arquivo é:

sudo touch glpi.conf /etc/apache2/sites-available/

O conteúdo deste arquivo deve respeitar as regras de linguagem do Apache. Para a configuração do GLPI, o arquivo "glpi.conf" indica o nome do servidor, o diretório em que está instalado, a quantidade máxima de memória RAM utilizada, o controle de acesso aos diretórios, o tamanho dos arquivos de upload bem como o fuso horário do sistema. Para indicar tais configurações, o "arquivo glpi.conf" contém o seguinte script:

```
<VirtualHost *:80>
     ServerName chamados.hospital.local 
     ServerAdmin admin@hospital.local
     DocumentRoot /etc/glpi
     ErrorLog ${APACHE_LOG_DIR}/error.log
     CustomLog ${APACHE_LOG_DIR}/access.log combined
     <IfModule mod_alias.c>
         Alias /glpi /etc/glpi
     </IfModule>
     <IfModule mod_php7.c>
         php_value memory_limit 64M
         php_value post_max_size 16M
        php_value upload max filesize 2M
         php_value always_populate_raw_post_data -1 
         php_value date.timezone America/Sao_Paulo
       </IfModule>
       <Directory "/etc/glpi">
          Options FollowSymLinks
          AllowOverride None
         Require all granted
         Order allow, deny
         Allow from all 
       </Directory>
</VirtualHost>
```
Após a configuração, deve-se criar o diretório que irá armazenar os dados do GLPI e liberar seu acesso ao usuário padrão do Apache, bem como habilitar as configurações do arquivo "glpi.conf" e reinicializar o serviço do servidor web, com as seguintes linhas de comando:

sudo mkdir /etc/glpi sudo chown -R www-data:www-data /etc/glpi sudo a2ensite glpi.conf systemctl reload apache2

Após reinicialização do serviço do Apache, o sistema estará disponível através do "FQDN chamados.hospital.local" com o seu conteúdo armazenado no diretório "/etc/glpi". A Figura 17 mostra a reinicialização do serviço sem erros após habilitação do "arquivo glpi.conf", bem como o seu conteúdo (Figura 18).

Figura 17 **–** Habilitação do arquivo de configuração do Apache

| /root@chamados:/etc/apache2/sites–available# cd /etc/apache2/sites–available<br>root@chamados:/etc/apache2/sites–available# ls            |
|----------------------------------------------------------------------------------------------------|
| 000–default.conf default–ssl.conf glpi.conf<br>root@chamados:/etc/apache2/sites–available# sudo a2ensite glpi.conf<br>Enabling site glpi. |
| To activate the new configuration, you need to run:<br>systemctl reload apache2                                                           |
| root@chamados:/etc/apache2/sites-available# systemctl rel <u>oad apache</u> 2<br>root@chamados:/etc/apache2/sites–available# _            |
| Fonte: Autoria própria.                                                                                                    |

Figura 18 **–** Conteúdo do arquivo de configuração glpi.conf

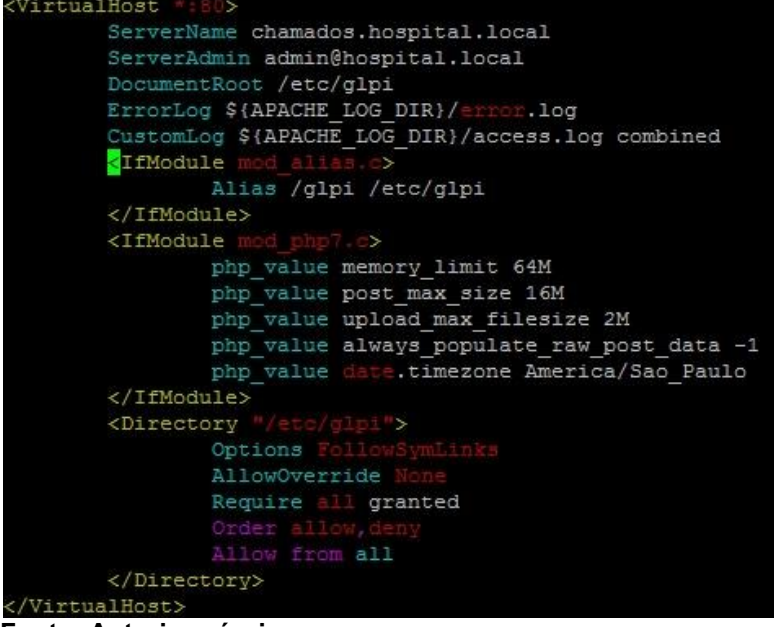

Fonte: Autoria própria.

#### <span id="page-32-0"></span>3.6 SISTEMA GLPI

Gestionnaire Libre de Parc Informatique (GLPI), ou na tradução livre, Gestor Livre de Parque de Informática, é um software ITSM francês, baseado em web e concebido em linguagem PHP, de código livre disponibilizado pela licença GPL e mantido pela Teclib. Até o presente (2020) está em sua versão 9.4, tendo a versão 9.5 ainda em fase de testes (beta). No site oficial do projeto, é afirmado que o GLPI pode ser considerado um incrível gerenciador que irá auxiliar na gestão de TI, garantindo de forma eficiente a automação dos processos e controle da infraestrutura de TI (GLPI-PROJECT, 2015).

O GLPI teve sua origem no ano de 2002 pela INDEPNET, uma organização francesa não governamental que tem por objetivo a promoção e democratização da internet por meio da criação de soluções de código livre (INDEPNET, 2013). O projeto do GLPI teve como fundador Jean-Mathieu Doléans e gerente de desenvolvimento Julien Dombre (GLPI-PROJECT, 2015). No ano de 2015 o GLPI passou a gestão para a Teclib, denominada uma organização de edição de software livre que oferece uma vasta gama de ferramentas integradas que respondem melhor as necessidades de negócio de uma empresa (TECLIB, 2016). Esta mudança de gestão se deu por motivos de exponencial crescimento da ferramenta e disponibilização de recursos da INDEPNET, conforme é citado no site do projeto GLPI-Project (2015):

> Contudo, enquanto a comunidade de usuários cresce exponencialmente, o time de contribuidores diminuiu conforme as novas aspirações legítimas de seus membros. Da mesma forma, a associação se tornou limitada por questões de profissionalização/salário dos desenvolvedores de forma esperada. Nós trabalhamos duro para encontrar uma solução. Somos completamente cientes que, para o desenvolvimento do GLPI, envolve a evolução e o progresso para atender nossas ambições e esperanças de nossos usuários, para tal precisamos aumentar significativamente nossos recursos humanos e financeiros destinados a este projeto. Também temos ciência dos limites atuais destes recursos. Depois de um logo brainstorming e uma rigorosa análise, decidimos trocar para um modelo de empreendedorismo e passamos a gestão do projeto GLPI para a TECLIB.

O GLPI é um software que atende aos processos ITIL, e segundo a Teclib (2016) entrega as seguintes funcionalidades:

- Gestão de múltiplas entidades (múltiplas localizações e estruturas);
- Disponibilidade de 45 traduções, inclusive em português do brasil;
- Suporte a múltiplos usuários e perfis de acesso, sendo inclusive integrado a servidores de autenticação via e-mail e LDAP;
- Gestão de ativos promovendo o inventário de computadores, periféricos, softwares e componentes associados de hardware;
- Gestão administrativa e financeira;
- Gestão de licencas:
- Solução de ServiceDesk para registro de incidentes e requisições;
- Relatórios de estatística em múltiplos formatos;
- Gestão de fornecedores e contratos;
- Gestão de documentos;
- Base de conhecimento integrada.

#### <span id="page-34-0"></span>3.6.1 Requisitos de Instalação

Por se tratar de uma ferramenta baseada na web, o GLPI requer previamente a instalação de um servidor compatível com PHP, as páginas do sistema são formuladas em HTML e personalizadas com CSS, além disto, também é utilizado o MySQL como banco de dados. O Sistema operacional será definido de acordo com a compatibilidade ao servidor web. O Quadro 4 apresenta os requisitos necessários para instalação do GLPI em sua versão 9.4.

| <b>Tecnologia</b>                            | <b>Software</b>                                                                 | Versão                        | <b>Observações</b>                                                                                                    |
|----------------------------------------------|---------------------------------------------------------------------------------|-------------------------------|----------------------------------------------------------------------------------------------------|
| Servidor Web<br>compatível com<br><b>PHP</b> | • Apache<br>• Microsoft IIS<br>$\cdot$ NGINX                                    | <b>PHP 7.2 ou</b><br>superior | • Extensões PHP requeridas: ctype,<br>curl, fileinfo, gd, iconv, intl, json,<br>mbstring, mysqli, session, simplexml,<br>xml, zlib<br>• Extensões PHP recomendadas:<br>apcu, bz2, cli, domxml, exif, imap, Idap,<br>openssl, sodium, xmlrpc, zip |
| Navegadores                                  | • Internet Explorer<br>• Microsoft Edge<br>• Mozilla Firefox<br>• Google Chrome | N/A                           | N/A                                                                                                    |
| Memória RAM                                  | N/A                                                                             | N/A                           | Mínimo de 64 MB para o PHP                                                                                                    |
| HD.                                          | N/A                                                                             | N/A                           | Mínimo de 45 MB para os arquivos da<br>aplicação GLPI                                                                                                    |

Quadro 4 – Os pré-requisitos para a instalação do GLPI 9.4

<span id="page-34-1"></span>Fonte: GLPI-Install (2018).

#### 3.6.2 Instalação do GLPI

Para a instalação do GLPI, é requerido conexão com a internet para a execução do download da ferramenta através do repositório do fabricante. Com permissões administrativas no servidor Linux, a instalação do GLPI é realizada no terminal de linha de comando para o gerenciamento do servidor, através dos comandos de texto:

```
cd /usr/local
wget https://github.com/glpi-project/glpi/releases/download/9.4.6/glpi-
9.4.6.tgz
tar zvxf glpi-9.4.6.tgz
cp -R glpi/* /etc/glpi/
rm -R glpi
```
As linhas de comando executadas baixam a ferramenta diretamente do repositório oficial, descompactam e salvam os arquivos na pasta correta. As Figuras 19 e 20 exibem o comportamento do terminal ao executar as linhas de comando de instalação do GLPI.

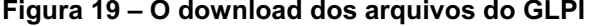

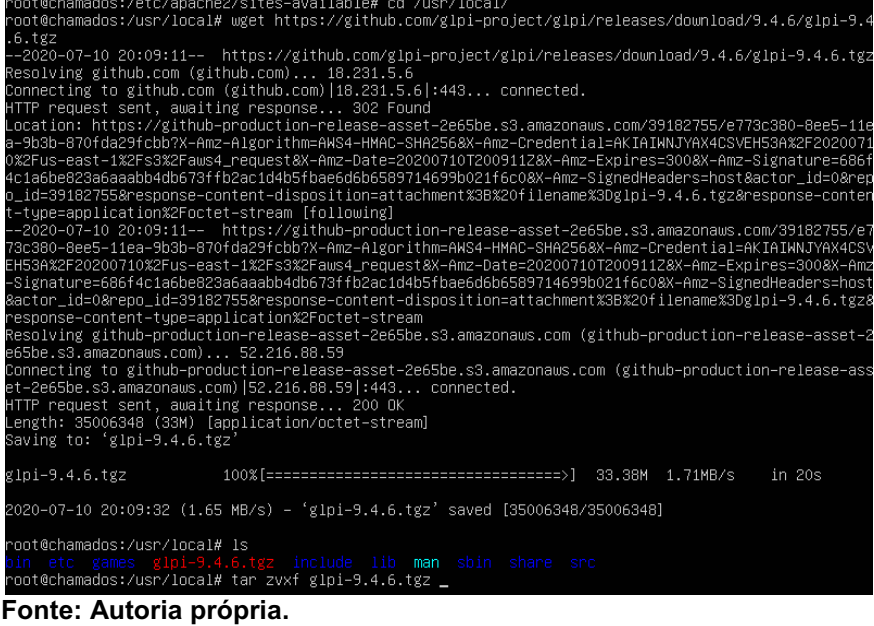

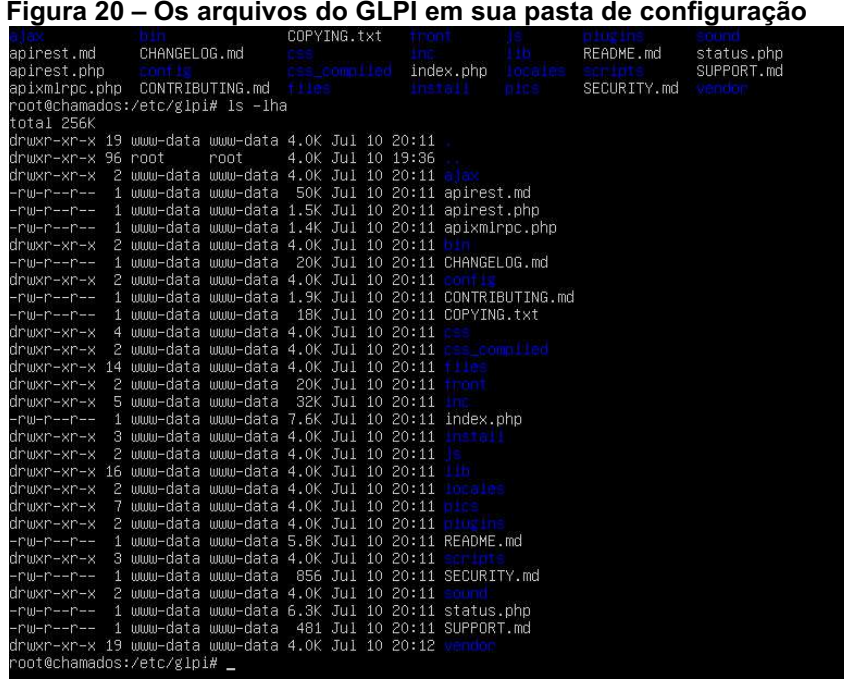

Fonte: Autoria própria.

O acesso a ferramenta é através do navegador web, utilizando o FQDN previamente configurado. Na primeira execução, uma tela de configuração do sistema é exibida (Figura 21, Figura 22 e Figura 23), a qual irá definir ajustes de idioma, licenciamento, acesso ao banco de dados e requisitos prévios de servidor (Figura 24 e Figura 25), bem como atualização de versão do sistema.

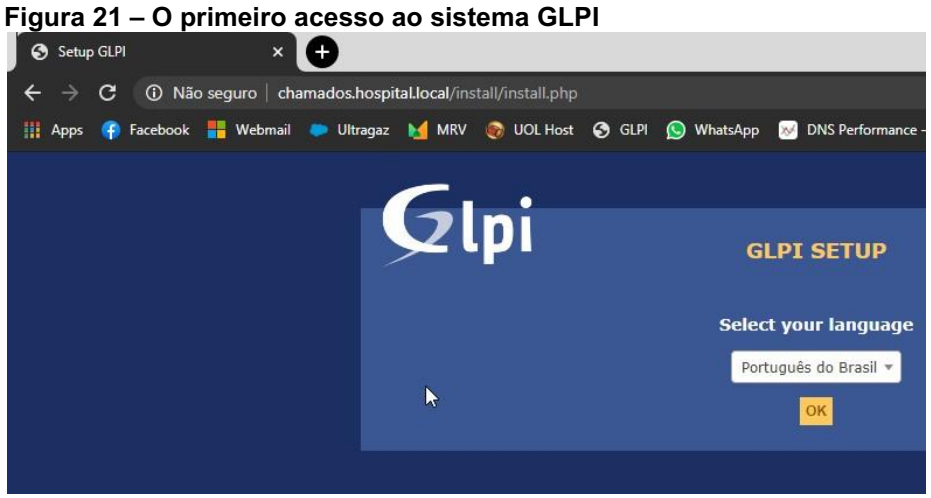

Fonte: Autoria própria.

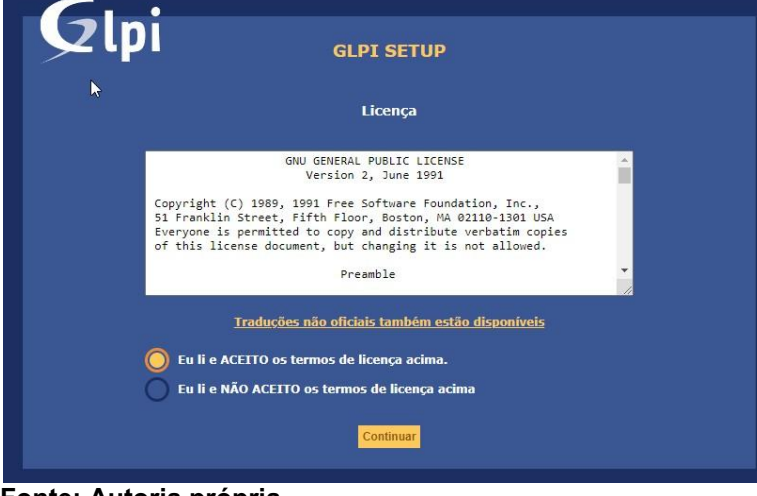

Figura 22 **–** Os termos de aceite de licenciamento do GLPI

Fonte: Autoria própria.

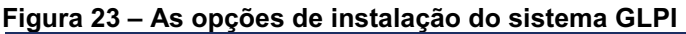

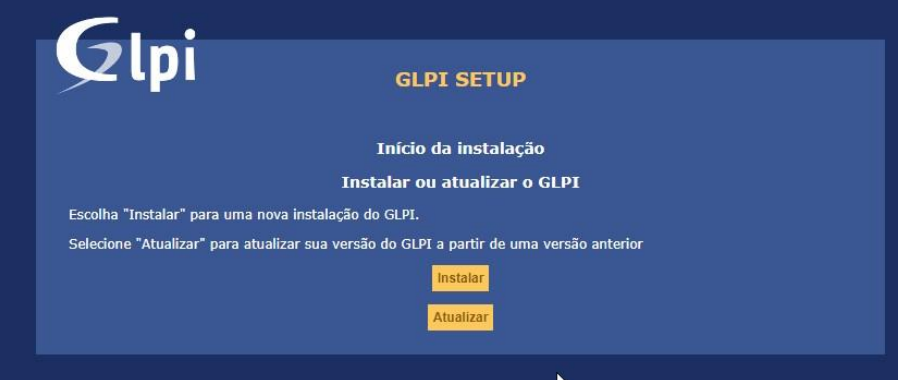

Fonte: Autoria própria.

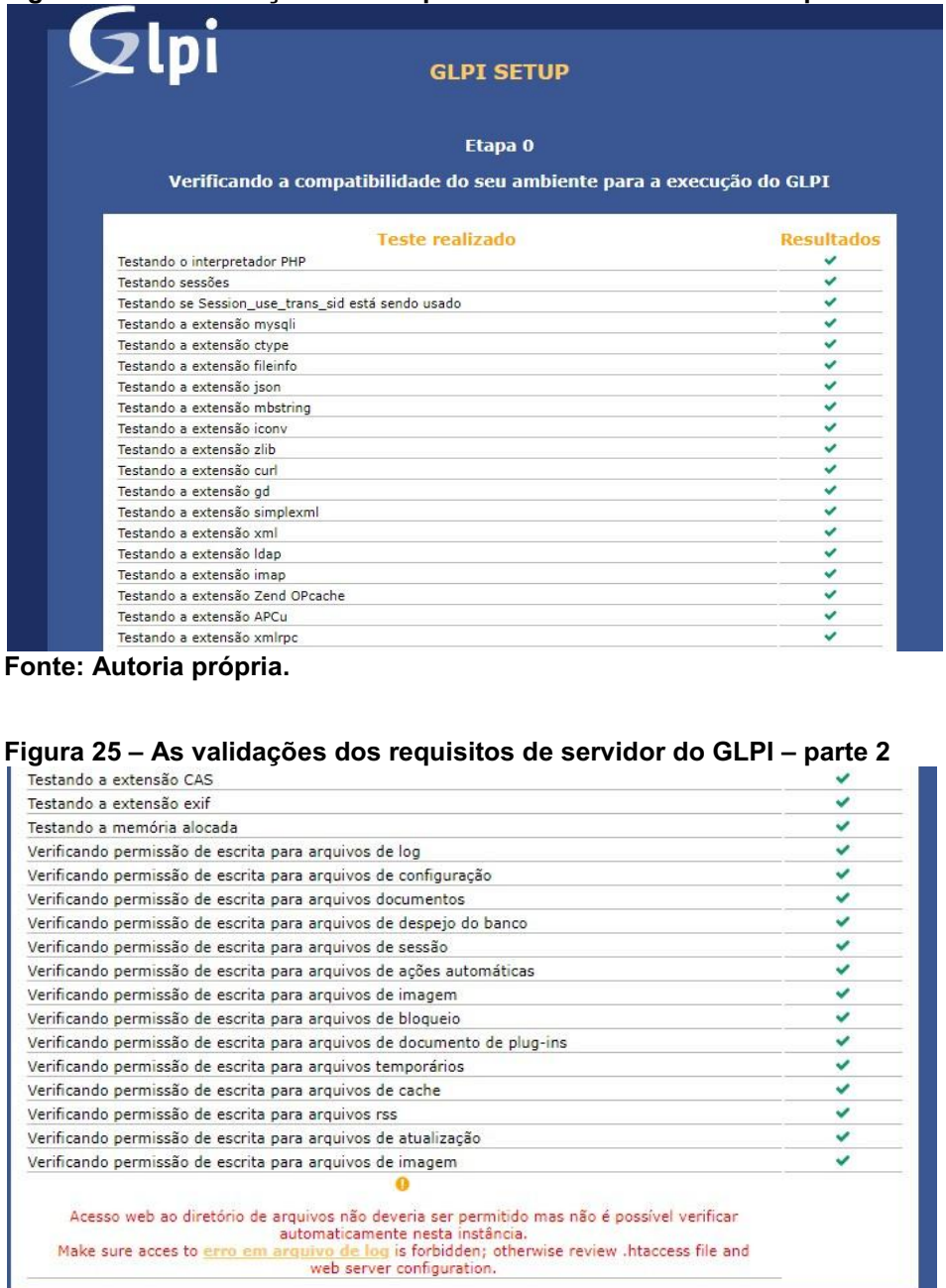

Continuar

Figura 24 **–** As validações dos requisitos de servidor do GLPI **–** parte 1

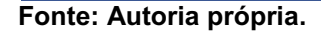

No processo de instalação, o GLPI solicita as informações de conexão ao banco de dados MySQL, bem como as credenciais para acesso. Nesta pesquisa, o banco foi instalado e configurado no mesmo servidor de hospedagem do GLPI, desta forma o endereço de conexão é denominado localhost. As Figuras 26, 27 e 28 exibem as telas destas configurações.

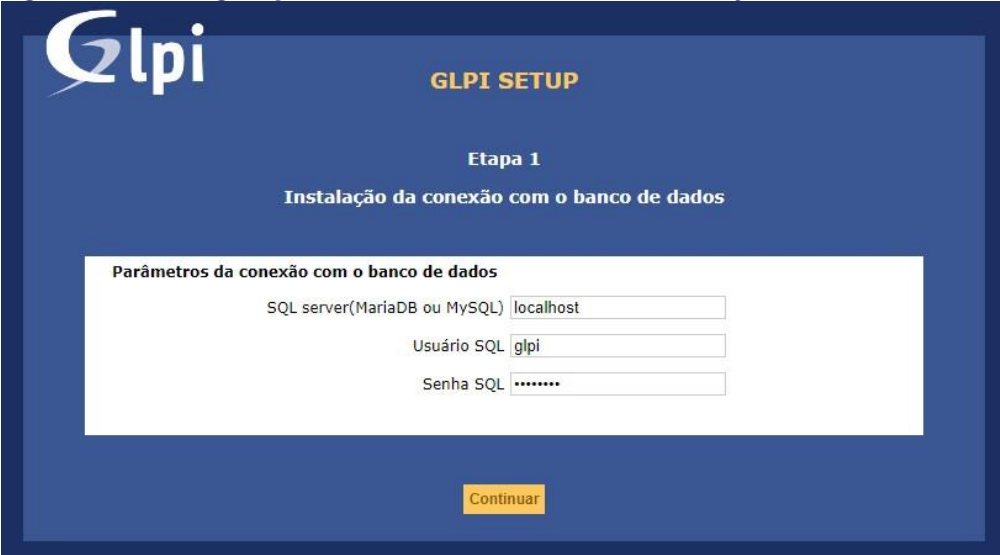

Fonte: Autoria própria.

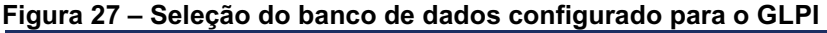

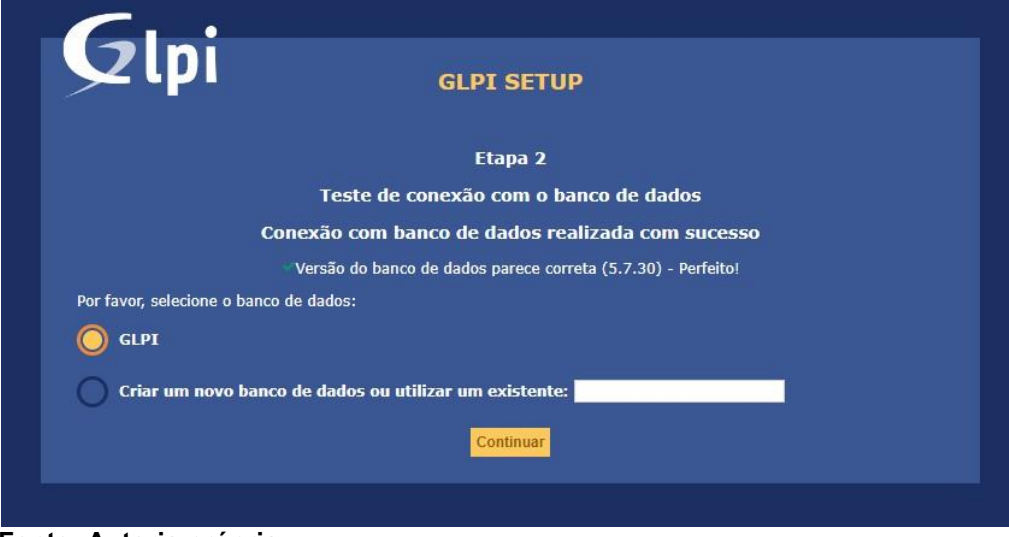

Fonte: Autoria própria.

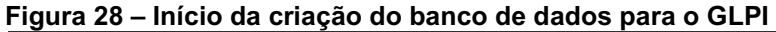

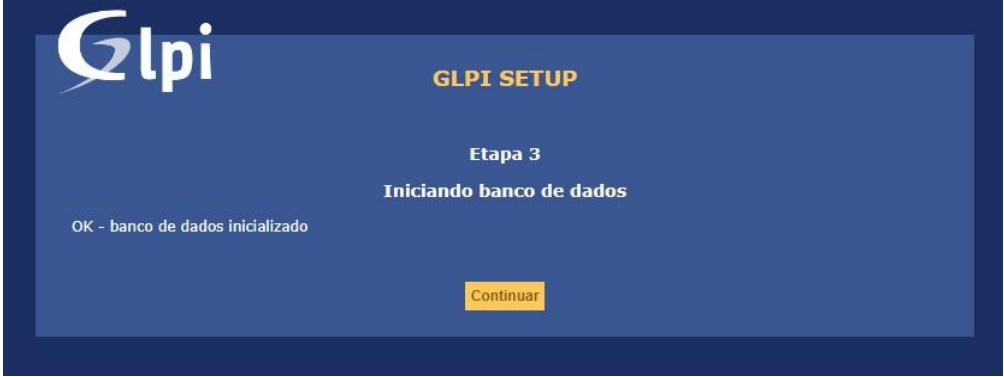

Fonte: Autoria própria.

O GLPI pode ser configurado para enviar relatórios periódicos aos fabricantes, a fim de identificar possíveis falhas e/ou outras estatísticas de uso do sistema que ajudam em seu melhoramento (Figura 29). A participação deste processo é opcional.

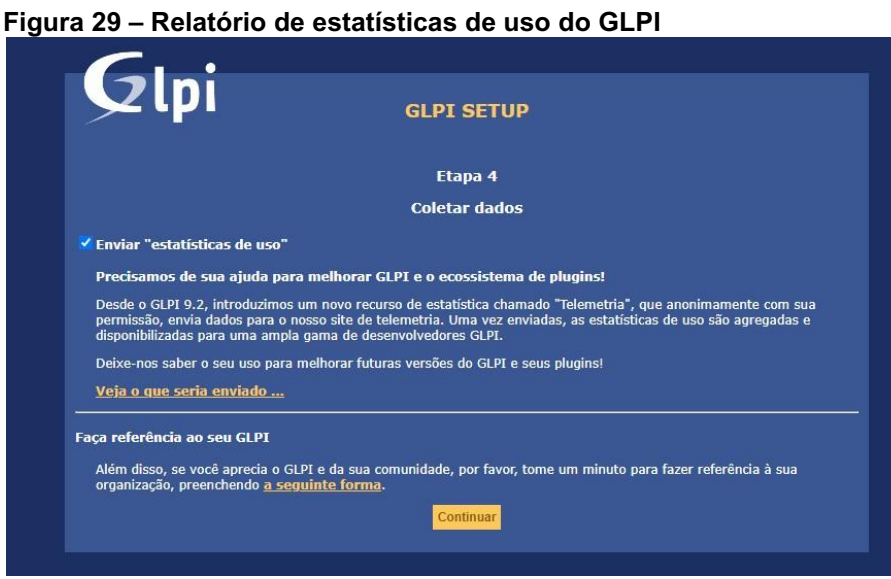

Fonte: Autoria própria.

Após a instalação, o GLPI fica disponível para acesso com suas configurações de fábrica. Por questões de segurança, é recomendado a troca da senha de todos os usuários padrões do sistema. As Figuras 30, 31 e 32 mostra as telas em questão.

Figura 30 **–** Finalização da instalação do GLPI

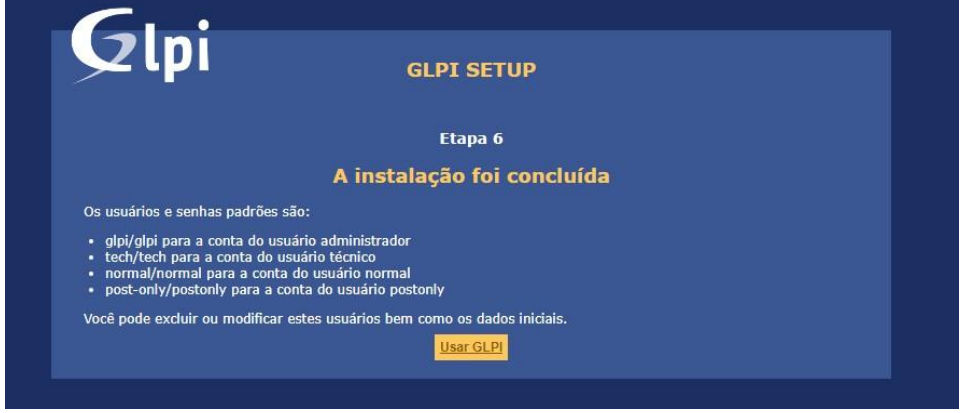

Fonte: Autoria própria.

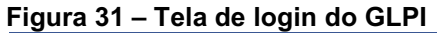

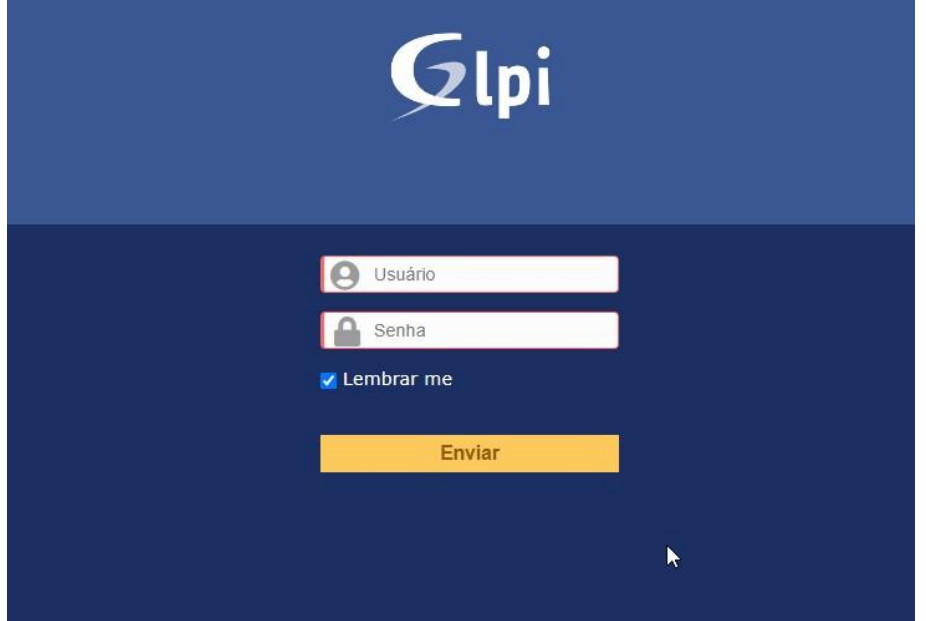

Fonte: Autoria própria.

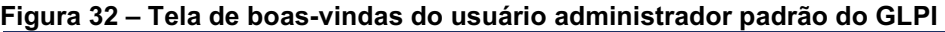

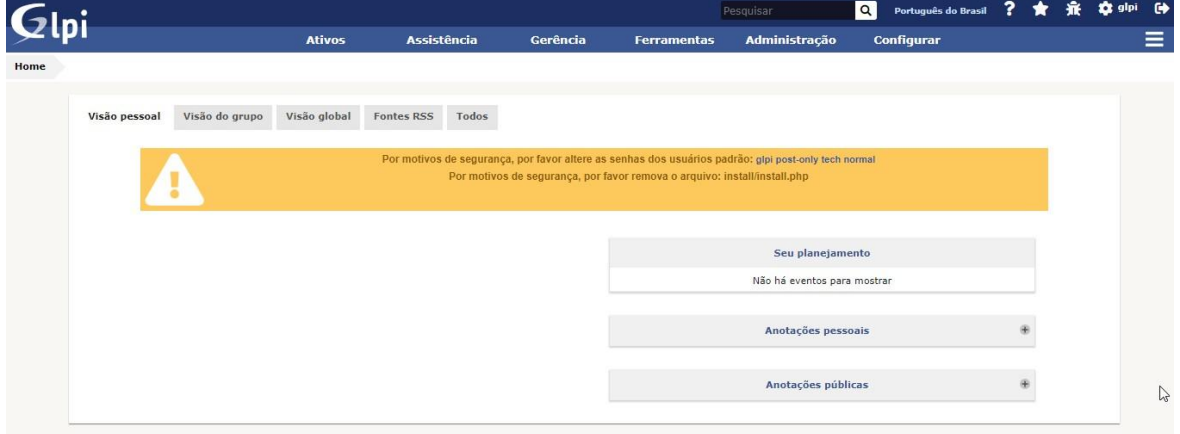

Fonte: Autoria própria.

O GLPI conta com 15 diferentes paletas de cores para serem utilizadas. Por se tratar de código livre, estas paletas podem ser alteradas diretamente no código fonte do sistema, como sugestão as mesmas cores adotadas pela empresa a qual foi implantado. A paleta padrão de cor azul é definida como auror. Para edição desta paleta com as cores escolhidas, o arquivo CSS do auror pode ser editado através da linha de comando:

```
cd /etc/glpi/palettes/
vim auror.css
```
A Figura 33 exibe a tela de login do sistema com as cores da paleta editadas em verde e fundo cinza.

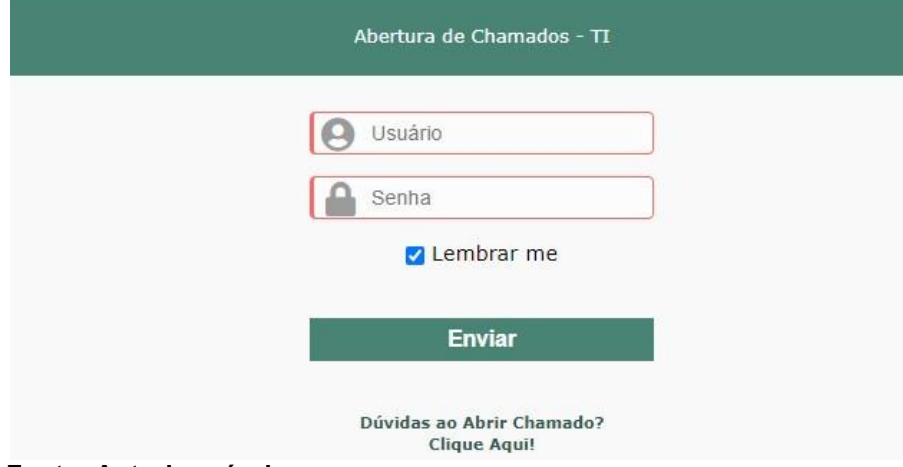

#### Figura 33 **–** Tela de login do GLPI com a paleta de cor alterada

<span id="page-41-0"></span>Fonte: Autoria própria.

#### $3.6.3$  Plug-ins

Um plug-in é uma extensão ou um módulo que adiciona mais funcionalidades ao sistema GLPI além das suas funções nativas. Por se tratar de uma ferramenta de código livre, o GLPI conta com uma grande comunidade de usuários que personalizam a ferramenta de acordo com suas necessidades. Tais personalizações, quando agregam valor para a ferramenta, são disponibilizadas em um catálogo on-line para que então sejam instaladas no GLPI através do sistema de plug-ins. Cada plug-in é concebido de acordo com a versão do GLPI, portanto um módulo que foi desenvolvido para a versão X pode não ser compatível com a versão Y e vice-versa.

#### <span id="page-41-1"></span>3.6.3.1 Plug-in painel

O plug-in Painel ou Dashboard, foi desenvolvido por Stevens Donato em 2014, tendo sua primeira publicação compatível com a versão 0.85 daquele ano, com o objetivo de reforcar os relatórios e apresentação de dados do GLPI. O *plug-in* ocupa um ranking dos dez mais utilizados de acordo com o catálogo oficial da ferramenta. Neste *plug-in*, é possível:

- Obter gráficos e relatórios detalhados de ativos de TI, chamados, projetos, e indicadores de ServiceDesk (SLA, satisfação, número de requisições e incidentes) com amplas opções de filtragem;
- Obter lista de usuários do sistema;
- Obter um registro de logs do sistema;
- Obter informações de servidor do GLPI.

O Painel preza pela facilidade de pesquisa e exportação de dados que podem ser utilizados como indicadores de TI úteis ao negócio, como número de requisições filtradas por determinado período e localidade, número de usuários total da ferramenta, índices de satisfação dos usuários acerca dos serviços de TI prestados e prazos de atendimento das solicitações via SLA. Algumas funcionalidades são apresentadas nas Figuras 34, 35, 36 e 37.

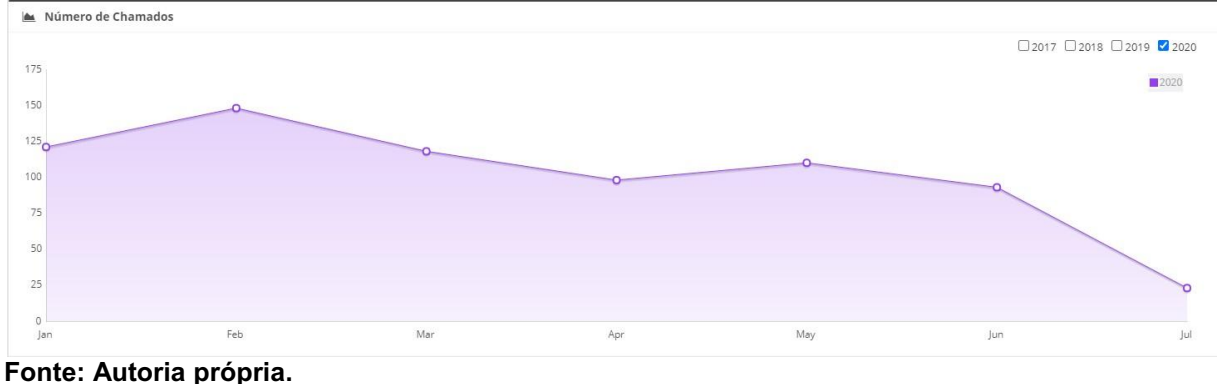

Figura 34 **–** O número de chamados mensais do ano de 2020

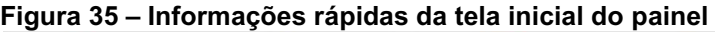

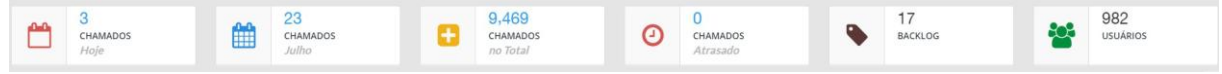

Fonte: Autoria própria.

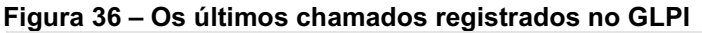

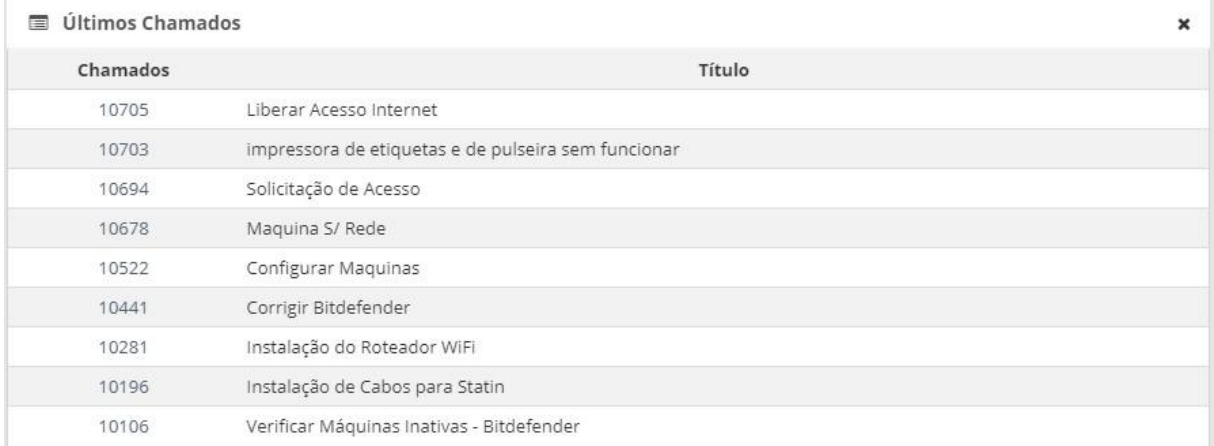

#### Figura 37 **–** Formulário de pesquisa de chamados por localização e período Chamados por Localização

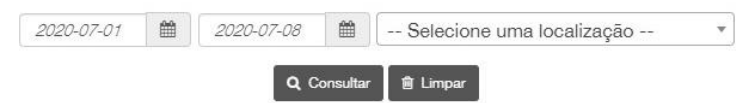

#### <span id="page-43-0"></span>Fonte: Autoria própria.

#### 3.6.3.1.1 Instalação do painel

Para a instalação do painel, é requerido conexão com a internet para a execução do download da ferramenta através do repositório do fabricante. Com permissões administrativas no servidor Linux, a instalação Painel é realizada no terminal de linha de comando para o gerenciamento do servidor, através do comando de texto:

```
cd /etc/glpi/plugins/
sudo wget https://forge.glpi-project.org/attachments/download/2294/GLPI-
dashboard_plugin-0.9.8.zip
apt-get install unzip
unzip GLPI-dashboard_plugin-0.9.8.zip
chown -R www-data:www-data dashboard
rm GLPI-dashboard_plugin-0.9.8.zip
```
As linhas de comando executadas realizarão o download do plug-in diretamente do repositório do fabricante, extrairão os arquivos e os deixarão disponíveis para sua posterior instalação via painel administrativo do GLPI (Figura 38).

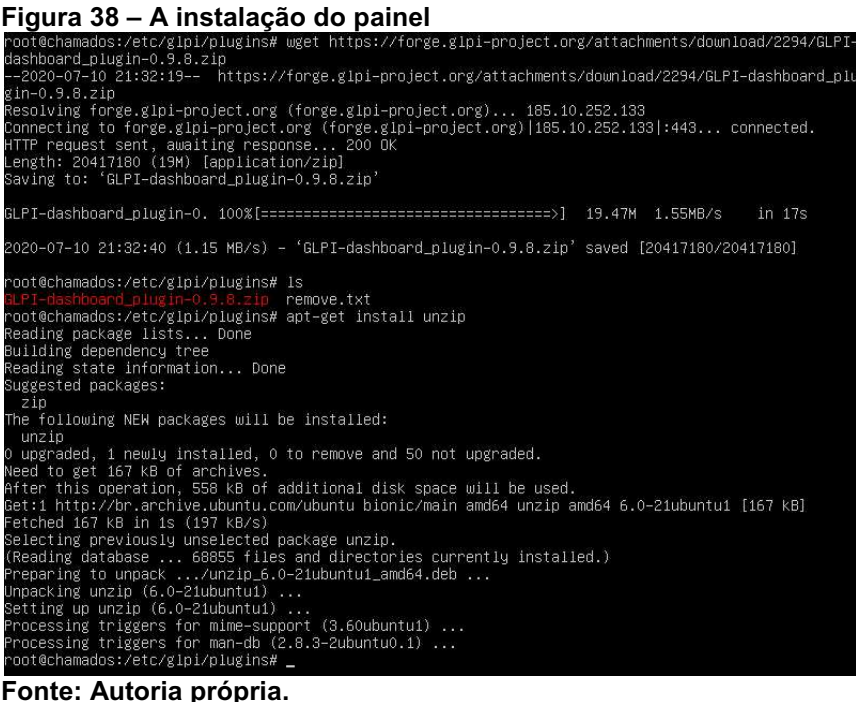

Uma vez disponibilizado o *plug-in* no diretório correto do GLPI, via painel administrativo é possível concluir a sua instalação. No menu Configurar / Plugins, são listados os plug-ins candidatos a instalação. Listado o Painel, deve-se clicar sobre a opção 'Instalar'. Após instalação, é necessária a ativação do *plug-in*. As Figuras 39, 40, 41 e 42 exibem as telas que definem estas configurações.

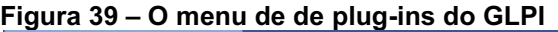

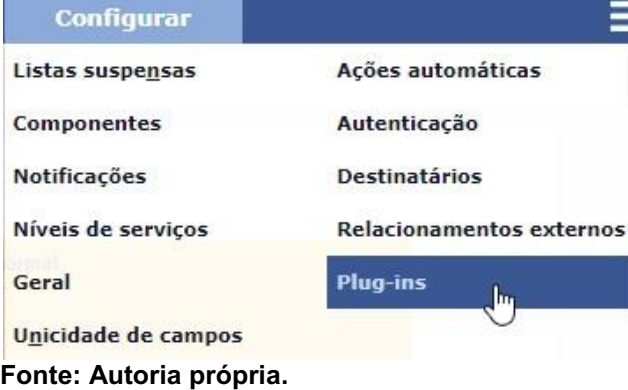

#### Figura 40 – O plug-in painel candidato a instalação no GLPI

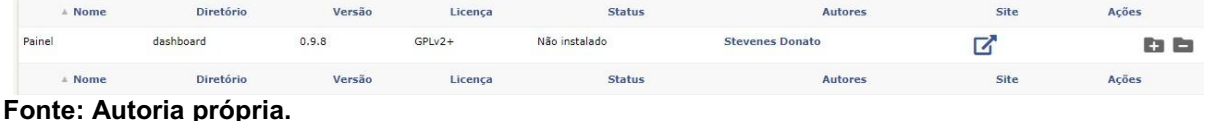

#### Figura 41 – O plug-in painel instalado, mas não ativado

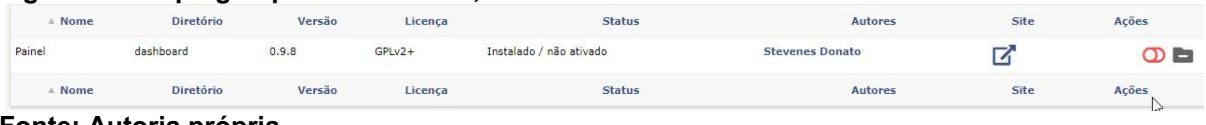

Fonte: Autoria própria.

#### Figura 42 – O plug-in painel instalado e ativado

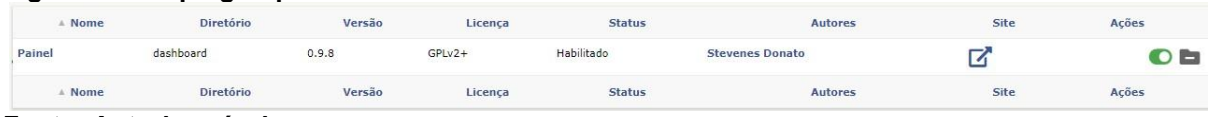

<span id="page-44-0"></span>Fonte: Autoria própria.

#### 3.6.3.2 Plug-in fusion inventory

O Fusion Inventory, criado por David Durieux e seu time de desenvolvimento denominado Fusion Inventory Team, tem o objetivo de estender as funções de gestão de ativos do GLPI através da coleta e inventário dos dados de dispositivos de forma automática e em tempo real, utilizando agentes para este fim (FUSIONINVENTORY, 2012). A lista dos dispositivos inclui: computadores; Dispositivos de Rede; Impressoras; Máquinas Virtuais; e Telefones Android.

O plug-in possui compatibilidade para a instalação dos agentes em sistemas operacionais Windows, Linux, OS X e BSD, e para dispositivos da rede, quando existe suporte do fabricante, a coleta pode ser realizada via SNMP. A Figura 43 apresenta a tela principal de administração do Fusion Inventory.

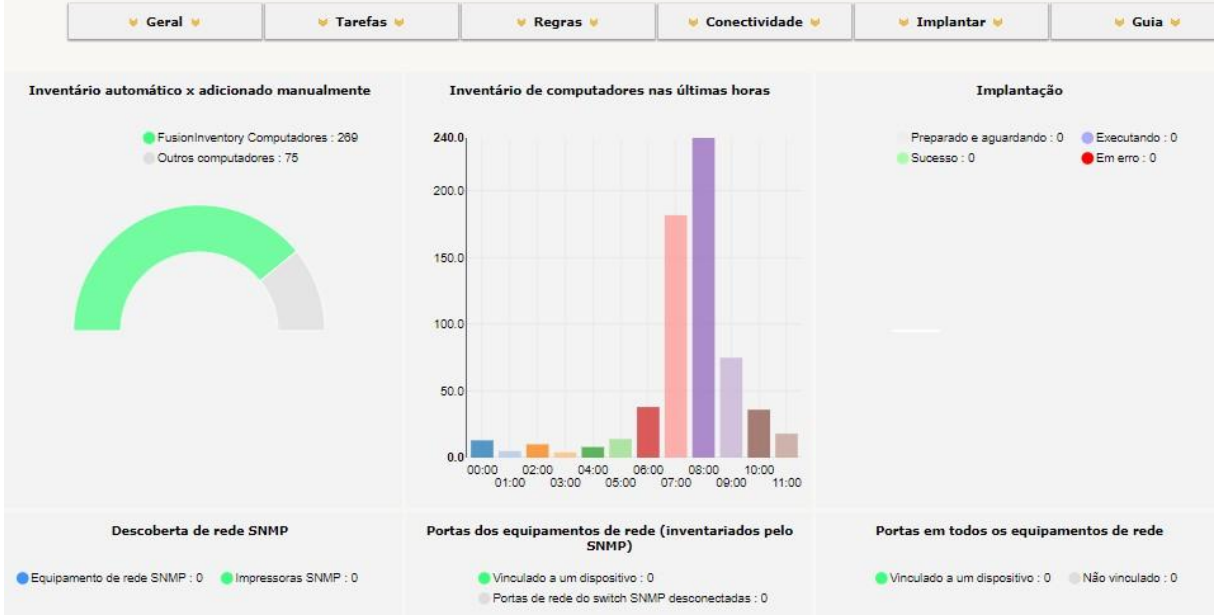

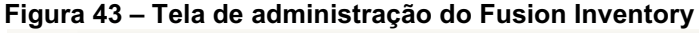

<span id="page-45-0"></span>Fonte: Autoria própria.

#### 3.6.3.2.1 Instalação do servidor

Para a instalação do Fusion Inventory no GLPI, é requerido conexão com a internet para a execução do download da ferramenta através do repositório do fabricante. Com permissões administrativas no servidor Linux, a instalação é realizada no terminal de linha de comando para o gerenciamento do servidor, através do comando de texto:

```
cd /etc/glpi/plugins/
sudo wget https://github.com/fusioninventory/fusioninventory-for-
glpi/releases/download/glpi9.4%2B2.4/fusioninventory-9.4+2.4.tar.bz2
bunzip2 fusioninventory-9.4+2.4.tar.bz2
tar vxf fusioninventory-9.4+2.4.tar
chown -R www-data:www-data fusioninventory
rm fusioninventory-9.4+2.4.tar
```
As linhas de comando executadas realizarão o download do plug-in diretamente do repositório do fabricante, extrairão os arquivos e os deixarão disponíveis para sua posterior instalação via painel administrativo do GLPI. A Figura 44 mostra a reação do terminal diante da execução das linhas de comando.

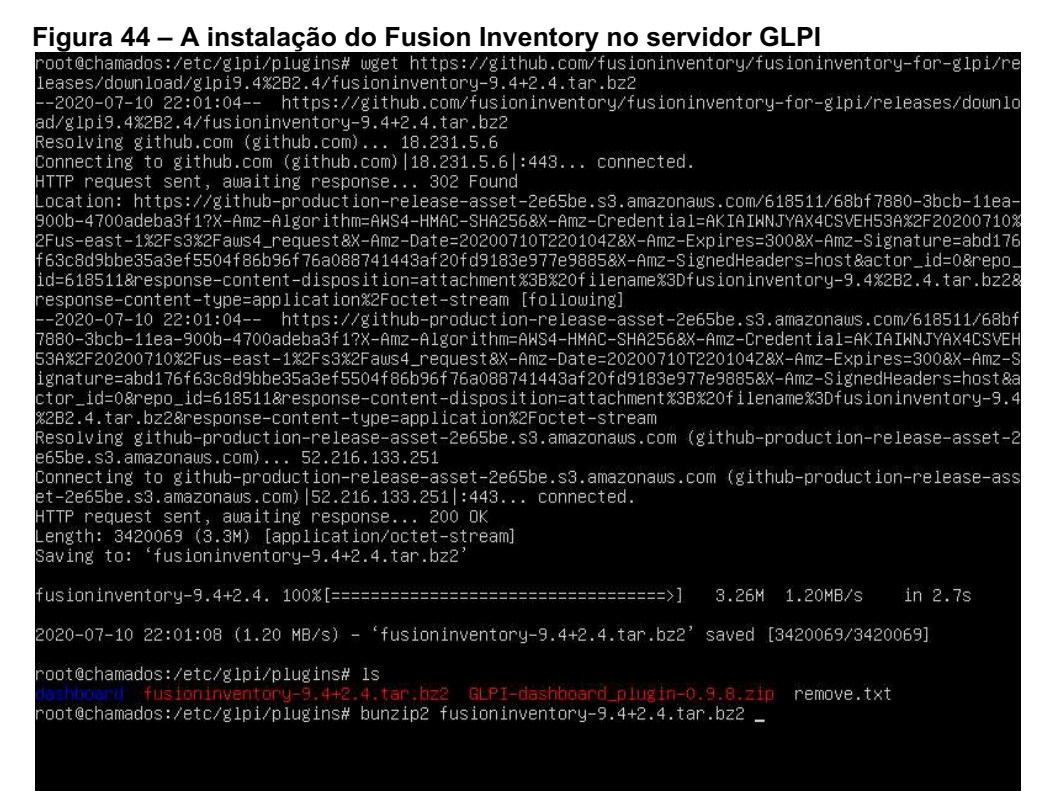

Fonte: Autoria própria.

Uma vez disponibilizado o *plug-in* no diretório correto do GLPI, via painel administrativo é possível concluir a sua instalação. No menu Configurar / Plugins, são listados os *plug-ins* candidatos a instalação. Listado o Fusion Inventory, deve-se clicar sobre a opção 'Instalar'. Após instalação, é necessária a ativação do *plug-in*. As Figuras 45, 46 e 47 mostram as telas que definem estas configurações.

| △ Nome            | Diretório                                                     | Versão      | Licenca   | <b>Status</b>           | <b>Autores</b>                                                       | Site         | Acões        |
|-------------------|---------------------------------------------------------------|-------------|-----------|-------------------------|----------------------------------------------------------------------|--------------|--------------|
| FusionInventory N | fusioninventory                                               | $9.4 + 2.4$ | $AGPLv3+$ | Não instalado           | David DURIEUX & FusionInventory team                                 | Z            | E3           |
|                   | Fonte: Autoria própria.                                       |             |           |                         |                                                                      |              |              |
|                   |                                                               |             |           |                         |                                                                      |              |              |
|                   |                                                               |             |           |                         |                                                                      |              |              |
|                   |                                                               |             |           |                         | Figura 46 – O plug-in Fusion Inventory instalado, mas não habilitado |              |              |
| A Nome            | Diretório                                                     | Versão      | Licenca   | <b>Status</b>           | <b>Autores</b>                                                       | Site         | Acões        |
|                   | fusioninventory                                               | $9.4 + 2.4$ | $AGPIv3+$ | Instalado / não ativado | David DURIEUX & FusionInventory team                                 | $\mathbf{z}$ | 0 E          |
|                   |                                                               |             |           |                         |                                                                      |              |              |
|                   |                                                               |             |           |                         |                                                                      |              |              |
| FusionInventory   | Fonte: Autoria própria.                                       |             |           |                         |                                                                      |              |              |
|                   |                                                               |             |           |                         |                                                                      |              |              |
|                   | Figura 47 – O plug-in Fusion Inventory instalado e habilitado |             |           |                         |                                                                      |              |              |
| A Nome            | Diretório                                                     | Versão      | Licenca   | <b>Status</b>           | <b>Autores</b>                                                       | Site         | <b>Acões</b> |

Fonte: Autoria própria.

Após a instalação, é possível realizar configurações de coleta como filtros de importação e intervalo de tempo para atualização do inventário. As Figuras 48 e 49 mostram as opções disponíveis de personalização.

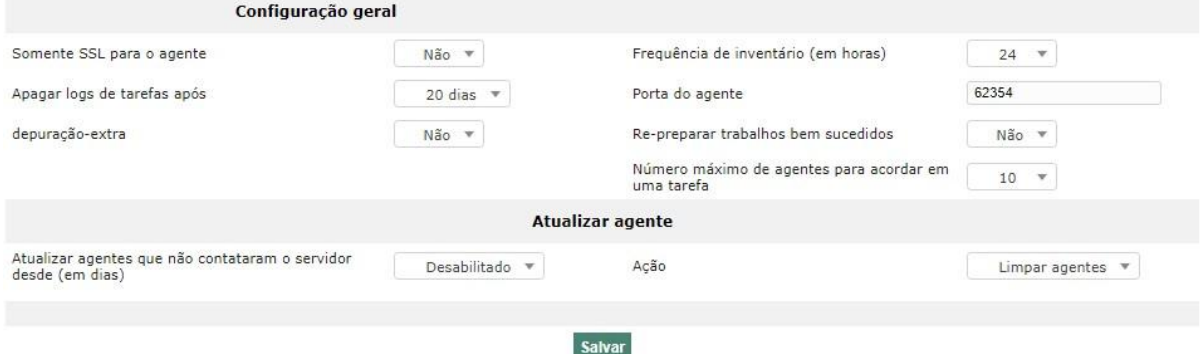

Figura 48 **–** Opções de configuração para coleta do Fusion Inventory

Fonte: Autoria própria.

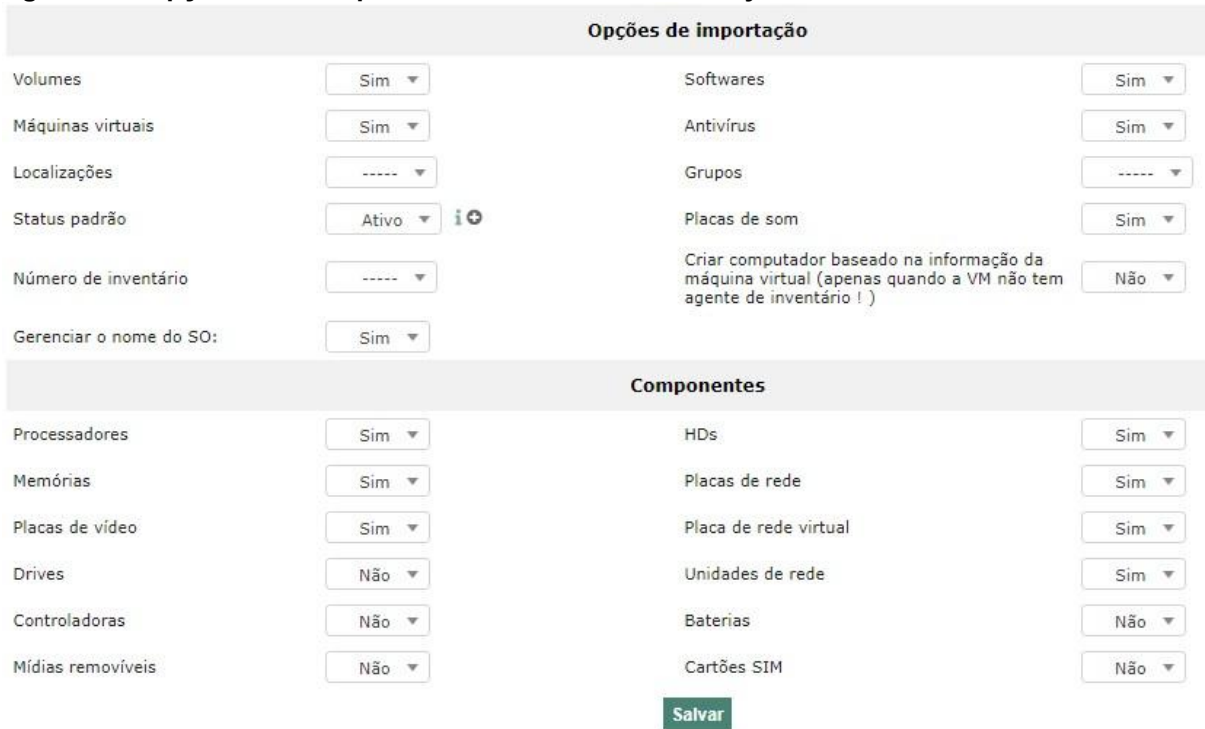

#### Figura 49 **–** Opções de filtro para coleta do Fusion Inventory

#### Fonte: Autoria própria.

Para efetivamente começar a coleta das informações, uma tarefa programada no gerenciador de tarefas do servidor (cron) deve ser criada, de modo a configurar o PHP para execução das rotinas programadas do sistema GLPI, onde tal programação é realizada editando o arquivo crontab do Linux. É necessário também a criação de uma pasta de *upload* a qual os agentes tenham acesso dentro do diretório de instalação do Fusion Inventory, para envio de informações ao servidor. Com permissões administrativas no servidor Linux, a configuração da tarefa e criação da pasta de *upload* é realizada no terminal de linha de comando para o gerenciamento do servidor, através do comando de texto:

```
vim /etc/crontab
* * * * * root /usr/bin/php /etc/glpi/front/cron.php &>/dev/null
/etc/init.d/cron restart
mkdir /etc/glpi/plugins/fusioninventory/upload
chmod 777 /etc/glpi/plugins/fusioninventory/upload
```
As Figuras 50, 51 e 52 mostram o conteúdo do arquivo crontab, a configuração da pasta de upload bem como esta criada no diretório do Fusion Inventory.

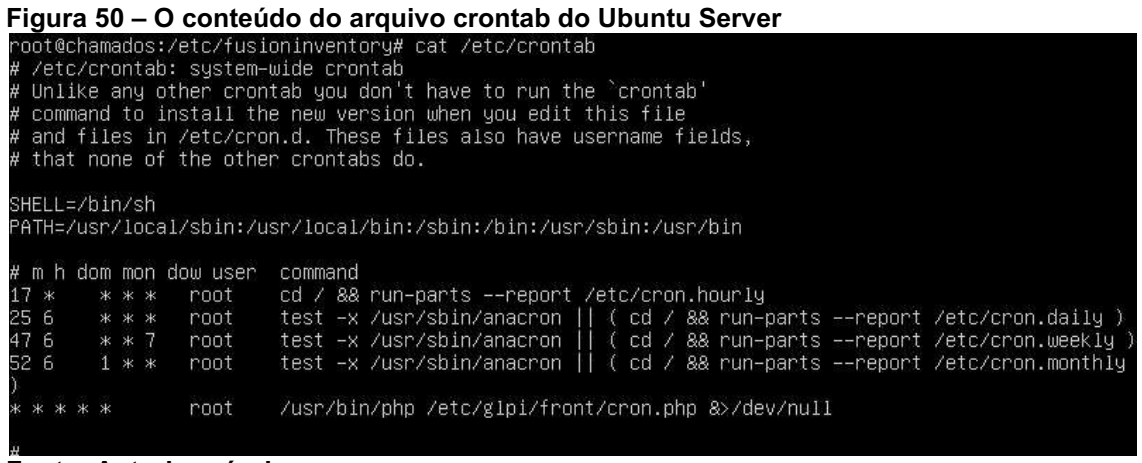

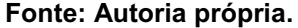

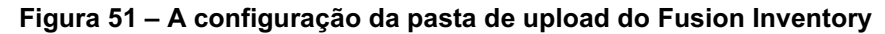

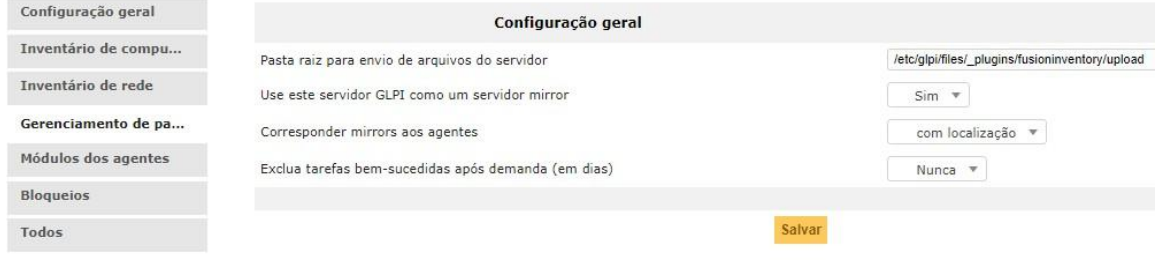

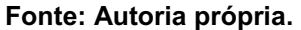

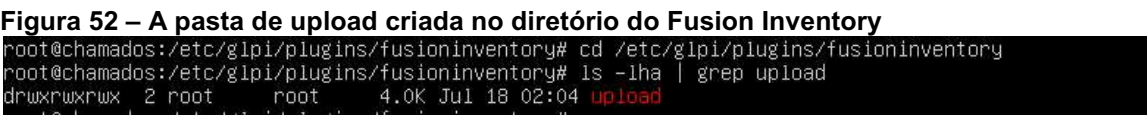

#### <span id="page-49-0"></span>3.6.3.2.2 Instalação do agente

Para a instalação do agente do Fusion Inventory no Windows, é requerido conexão com a internet para a execução do download da ferramenta através do repositório do fabricante, devendo ser respeitado a versão compatível com o sistema operacional. Com permissões administrativas na estação de trabalho, a instalação é executada informando o nome do servidor do GLPI como parâmetro. Por padrão, o agente atende a solicitações do servidor pela porta TCP 63254, porém esta configuração é personalizável através da instalação. As Figuras 53, 54, 55, 56, 57 e 58 mostram a sequência do processo de instalação em um computador com o SO Microsoft Windows 10.

> D.  $\times$

# Figura 53 **–** Tela inicial de instalação do agente do Fusion Inventory

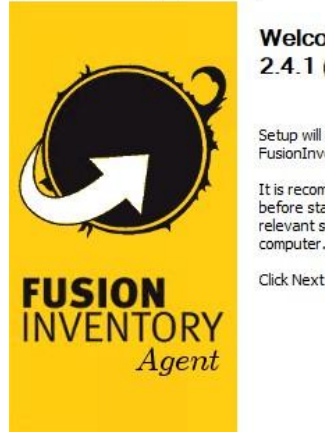

**Welcome to FusionInventory Agent** 2.4.1 (x64 edition) Setup

Setup will guide you through the installation of<br>FusionInventory Agent 2.4.1 (x64 edition).

It is recommended that you close all other applications<br>before starting Setup. This will make it possible to update<br>relevant system files without having to reboot your

 $Next >$ 

Cancel

Click Next to continue.

#### Fonte: Autoria própria.

#### Figura 54 **–** Termos de uso do agente do Fusion Inventory

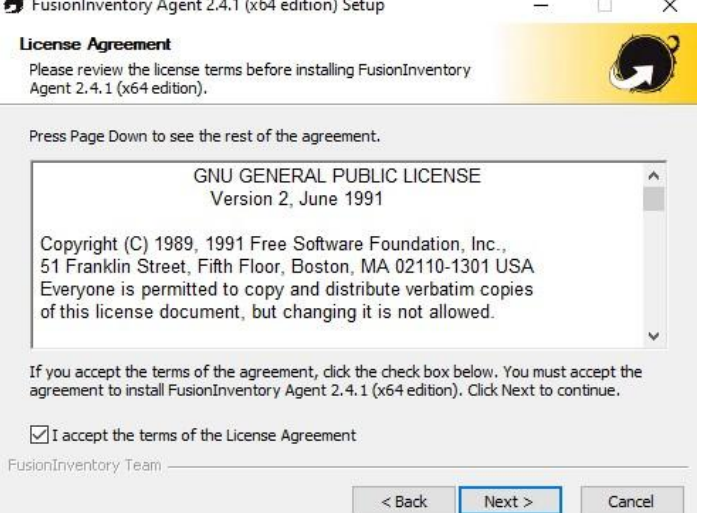

Figura 55 **–** Recursos de instalação do agente do Fusion Inventory

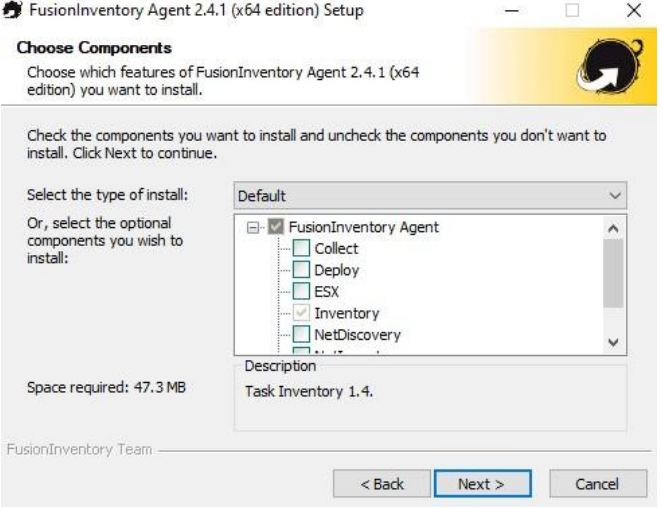

Fonte: Autoria própria.

Figura 56 **–** Diretório de instalação do agente do Fusion Inventory

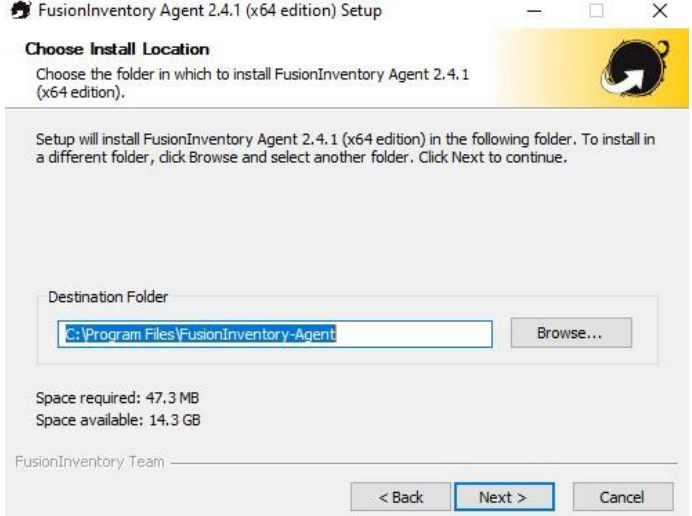

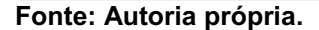

## Figura 57 **–** Servidor de comunicação para o agente do Fusion Inventory

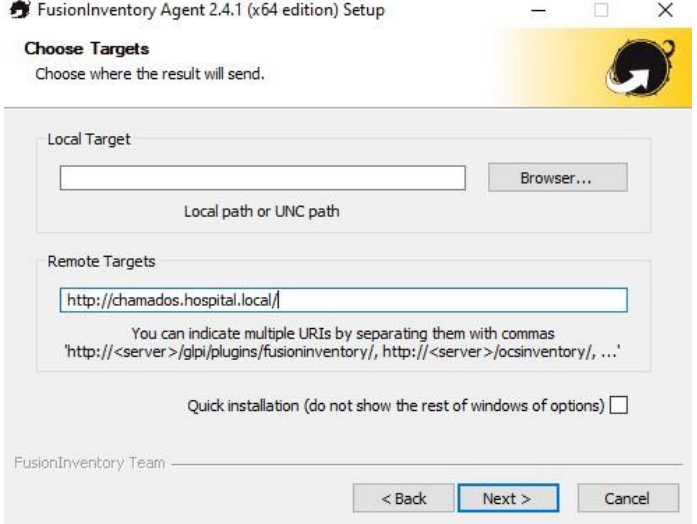

Fonte: Autoria própria.

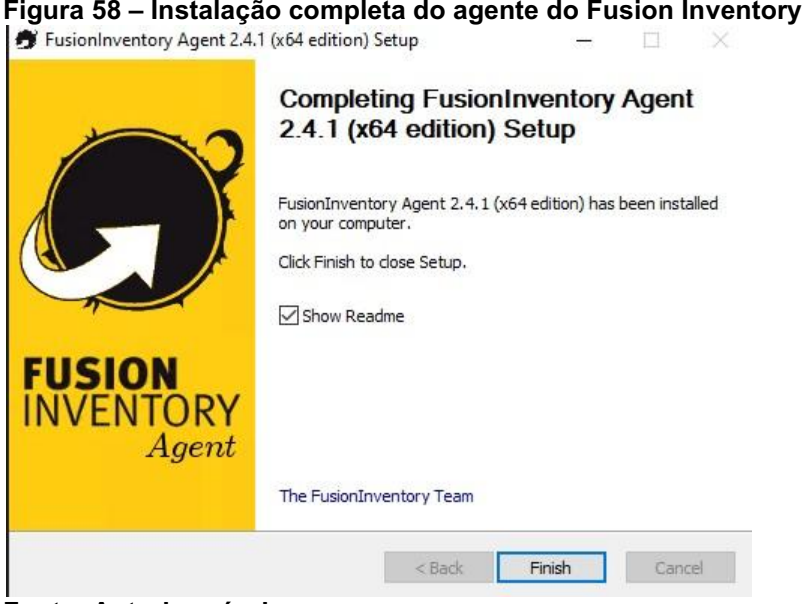

Fonte: Autoria própria.

Em ambientes com uma infraestrutura que possui um servidor de domínio, é possível executar a instalação do agente de forma automática por meio da criação de uma GPO.

Para a instalação no Linux, é requerido conexão com a internet para a execução do download da ferramenta e suas dependências através do repositório do fabricante, devendo ser respeitado a distribuição correta do sistema operacional. Com permissões administrativas no servidor Linux, a instalação dos pacotes de dependência do agente é realizada no terminal de linha de comando para o gerenciamento do servidor, através dos comandos de texto:

```
sudo apt -y install dmidecode hwdata ucf hdparm
sudo apt -y install perl libuniversal-require-perl libwww-perl libparse-
edid-perl
sudo apt -y install libproc-daemon-perl libfile-which-perl libhttp-daemon-
perl
sudo apt -y install libxml-treepp-perl libyaml-perl libnet-cups-perl 
libnet-ip-perl
sudo apt -y install libdigest-sha-perl libdigest-hmac-perl libsocket-
getaddrinfo-perl libtext-template-perl
sudo apt -y install libxml-xpath-perl libyaml-tiny-perl
sudo apt -y install libnet-snmp-perl libcrypt-des-perl libnet-nbname-perl 
sudo apt -y install libfile-copy-recursive-perl libparallel-forkmanager-
perl
```
Com as dependências instaladas, é necessário o download do agente através do site do fabricante. Como a instalação requer a função de inventário e varredura de rede para coleta via SNMP, dois instaladores distintos são baixados e instalados através dos comandos de texto:

```
cd /usr/local
sudo wget https://github.com/fusioninventory/fusioninventory-
agent/releases/download/2.5.2/fusioninventory-agent_2.5.2-1_all.deb
sudo wget https://github.com/fusioninventory/fusioninventory-
agent/releases/download/2.5.2/fusioninventory-agent-task-network_2.5.2-
1_all.deb
sudo dpkg -i fusioninventory-agent 2.5.2-1 all.deb
sudo dpkg -i fusioninventory-agent-task-network_2.5.2-1_all.deb
rm fusioninventory-agent_2.5.2-1_all.deb
rm fusioninventory-agent-task-network_2.5.2-1_all.deb
```
Após instalado, o arquivo de configuração do agente denominado agent.cfg deve ser editado para especificar a URL de conexão ao servidor, e posteriormente o serviço ser iniciado. Os comandos de texto utilizados para esta edição, bem como as Figuras 59 e 60 que mostram o conteúdo do arquivo e o serviço ativo são vistas a seguir:

```
cd /etc/fusioninventory/
vim agent.cfg
systemctl start fusioninventory-agent
systemctl status fusioninventory-agent
```

```
Figura 59 – Arquivo de configuração do agente do Fusion Inventory<br>root@chamados:/home/administrator# cd /etc/fusioninventory/<br>root@chamados:/etc/fusioninventory# cat agent.cfg
 fusioninventory agent configuration
  all defined values match default
H
  all commented values are examples
H
 Target definition options
# send tasks results to an OCS server
#server = http://server.domain.com/ocsinventory
# send tasks results to a FusionInventory for GLPI server
server = http://chamados.hospital.local/glpi/plugins/fusioninventory/
Fonte: Autoria própria.
```

```
Figura 60 – Serviço do agente do Fusion Inventory no Linux com status iniciado<br>• fusioninventory-agent.service – FusionInventory agent<br>Loaded: loaded (/lib/systemd/system/fusioninventory-agent.service; enabled; vendor pres
  Docs: man:fusioninventory-agent<br>Main PID: 941 (fusioninventory)<br>Tasks: 1 (limit: 1108)<br>CGroup: /system.slice/fusioninventory-agent.service<br>941 fusioninventory-agent: waiting
Jul 18 01:38:03 chamados systemd[1]: Started FusionInventory agent.<br>Jul 18 01:38:03 chamados fusioninventory–agent[941]: FusionInventory Agent starting<br>Jul 18 01:38:03 chamados fusioninventory–agent[941]: [info] FusionInve
```
#### <span id="page-53-0"></span>3.6.3.2.3 Coleta via SNMP

Compatível com o protocolo SNMP em todas as suas versões, as coletas podem ser realizadas através de um agente do Fusion Inventory que faz uma varredura na rede configurada, obtém as informações do dispositivo e o cadastra no GLPI. O agente em questão precisa ter permissões para varredura da rede, pois utiliza dos protocolos ICMP, NETBIOS e SNMP para a coleta. Para configuração no servidor do Fusion Inventory, faz-se necessário a criação das comunidades SNMP bem como suas credencias de acesso, as faixas de rede que serão varridas e a tarefa de varredura da rede. As Figuras 61, 62, 63, 64 e 65 mostram a sequência da configuração da coleta SNMP no servidor do Fusion Inventory.

Figura 61 **–** Descoberta de rede habilitada no servidor do Fusion Inventory

![](_page_53_Picture_71.jpeg)

#### Fonte: Autoria própria.

![](_page_53_Picture_72.jpeg)

Figura 62 **–** Configuração da comunidade SNMP no servidor do Fusion Inventory

Figura 63 **–** Configuração da varredura de rede no servidor do Fusion Inventory

![](_page_53_Picture_73.jpeg)

![](_page_53_Figure_9.jpeg)

![](_page_54_Picture_28.jpeg)

Figura 64 **–** Agendamento de descoberta de rede no servidor do Fusion Inventory

Fonte: Autoria própria.

![](_page_54_Picture_29.jpeg)

![](_page_54_Picture_30.jpeg)

# <span id="page-55-0"></span>4 APRESENTAÇÃO E ANÁLISE DOS RESULTADOS

Para coleta das informações, a ferramenta do GLPI foi implantada em um período de seis meses, tendo o agente do Fusion Inventory instalado através de uma GPO no domínio da empresa. Itens que não puderam ser coletados de forma automática através do agente, foram cadastrados de forma manual na ferramenta.

#### <span id="page-55-1"></span>4.1 COMPUTADORES

Através da coleta automática por meio do Fusion Inventory, ao todo 343 computadores foram inventariados no GLPI, sendo possível a consulta individual das seguintes informações:

- Nome do host:
- Endereçamento de rede IP;
- Usuário;
- Recursos de hardware;
- Espaço em disco;
- Modelo e fabricante;
- Sistema Operacional;
- Softwares instalados;
- Tipo de máquina.

As Figuras 66, 67 e 68 e os Gráficos 1 e 2 mostram os resultados coletados por meio da tela de administração dos ativos do GLPI e do plug-in painel.

![](_page_55_Picture_102.jpeg)

Figura 66 **–** Lista de computadores importados no GLPI

![](_page_55_Picture_103.jpeg)

![](_page_56_Picture_51.jpeg)

Figura 67 **–** Itens importados de um computador no GLPI

Fonte: Autoria própria.

![](_page_56_Figure_3.jpeg)

![](_page_56_Picture_52.jpeg)

![](_page_56_Figure_5.jpeg)

Computadores por Tipo

![](_page_56_Figure_7.jpeg)

![](_page_56_Figure_8.jpeg)

![](_page_57_Figure_0.jpeg)

Computadores por Sistema Operacional

![](_page_57_Figure_2.jpeg)

<span id="page-57-0"></span>![](_page_57_Figure_3.jpeg)

#### 4.2 IMPRESSORAS

Com a coleta automática do GLPI, foram identificadas 93 impressoras das quais 20 foram inventariadas através do protocolo SNMP pelo Fusion Inventory. Para a coleta das impressoras, o agente busca por todos os dispositivos instalados na máquina de forma a popular toda a tabela do GLPI, bem como cruzando a referência da relação entre máquina e impressora instalada. As Figuras 69, 70 e 71 e os Gráficos 3 e 4 mostram a relação da coleta das impressoras de acordo com o modelo e fabricante do equipamento.

![](_page_57_Picture_77.jpeg)

![](_page_57_Picture_78.jpeg)

![](_page_58_Picture_54.jpeg)

Figura 70 **–** Itens de impressora importados no GLPI

Fonte: Autoria própria.

![](_page_58_Figure_3.jpeg)

![](_page_58_Figure_4.jpeg)

Fonte: Autoria própria.

![](_page_58_Figure_6.jpeg)

Gráfico 3 **–** Relação de fabricantes de impressora importados no GLPI Impressoras por Fabricante

![](_page_59_Figure_0.jpeg)

#### Gráfico 4 **–** Relação de modelos de impressora importados no GLPI Impressoras por Modelo

<span id="page-59-0"></span>Fonte: Autoria própria.

#### 4.3 EQUIPAMENTOS E DISPOSITIVOS DE REDE

Para a coleta dos equipamentos e dispositivos de rede, o Fusion Inventory realiza varreduras pré-programadas na rede a fim de identificar novos dispositivos, através do protocolo SNMP. Ao todo, foram identificados 40 dispositivos de rede sendo 21 por varredura e 19 cadastrados de forma manual. Cinco equipamentos que não são de rede foram cadastrados de forma manual no GLPI, somando ao fim 45 equipamentos e dispositivos de rede inventariados.

Equipamentos do tipo Switch geram de forma automática as ligações de porta com outros dispositivos, facilitando na hora de criar um diagrama de rede físico da infraestrutura de rede. As Figuras 72, 73 e 74 e os Gráficos 5 e 6 mostram as listas e itens dos dispositivos inventariados, bem como a relação entre seus modelos e fabricantes.

|                    | Nome                              | Entidade | <b>Status</b> |             | Fabricante | Localização | Tipo    | Modelo               | Última<br>atualização    | Número de série |
|--------------------|-----------------------------------|----------|---------------|-------------|------------|-------------|---------|----------------------|--------------------------|-----------------|
| <b>Ambulatório</b> | <b>Central Telefônica Siemens</b> |          | Ativo         | Siemens     |            |             | PABX    |                      | 22-07-2020 00:15         |                 |
|                    | Central Telefônica Siemens Batel  |          | Ativo         | Siemens     |            |             | PABX    |                      | 22-07-2020 00:14         |                 |
|                    | <b>Dell Equallogic PS4100</b>     |          | Ativo         | <b>DELL</b> |            |             | Storage | Equallogic<br>PS4100 | 29-12-2017 14:29 9HB9WV1 |                 |
|                    | Dell Equallogic PS4100 - Porta 1  |          | Ativo         | <b>DELL</b> |            |             | Storage | Equallogic<br>PS4100 | 21-07-2020 23:05         |                 |
|                    | Dell Equallogic PS4100 - Porta 2  |          | Ativo         | <b>DELL</b> |            |             | Storage | Equallogic<br>PS4100 | 21-07-2020 23:05         |                 |
|                    | Fonte: Autoria própria.           |          |               |             |            |             |         |                      |                          |                 |

Figura 72 **–** Lista de dispositivos de rede importados no GLPI

Figura 73 **–** Itens de dispositivos de rede importados no GLPI

![](_page_60_Picture_40.jpeg)

![](_page_60_Picture_41.jpeg)

Figura 74 **–** Relação de conexão de portas de um switch no GLPI

![](_page_61_Figure_0.jpeg)

#### Gráfico 5 **–** Fabricantes de dispositivos de rede importados no GLPI Redes por Fabricante

Fonte: Autoria própria.

![](_page_61_Figure_3.jpeg)

![](_page_61_Figure_4.jpeg)

#### <span id="page-62-0"></span>4.4 SOFTWARES

Para a coleta dos softwares, o agente busca por todos os pacotes e atualizações instalados na máquina de forma a popular toda a tabela do GLPI, bem como cruzando a referência da relação entre máquina e software instalado. É possível a criação de regras que filtram o conteúdo de software importado, de forma a não poluir a tabela do GLPI com itens indesejados. Para softwares que agem como uma licença, como é o caso da CAL Microsoft, o cadastro foi realizado manualmente.

Ao todo, foram inventariados 199 softwares no GLPI. As Figuras 75, 76, 77 e 78 e os Gráficos 7 e 8 mostram os softwares importados, os itens de cada software e os 10 mais instalados nos computadores inventariados.

![](_page_62_Picture_64.jpeg)

#### Figura 75 **–** Lista de softwares importados no GLPI

![](_page_62_Picture_65.jpeg)

![](_page_62_Picture_66.jpeg)

![](_page_62_Figure_8.jpeg)

| $+$ | Versões | Licenças        | <b>Instalado</b>         | Gerência        | Contrato | Documentos              | <b>Base de Conhecimento</b> |                      | Chamados | <b>Problemas</b> | $\checkmark$<br>$\rightarrow$ |
|-----|---------|-----------------|--------------------------|-----------------|----------|-------------------------|-----------------------------|----------------------|----------|------------------|-------------------------------|
| ↓   | Ações   |                 | Exibir (número de itens) | $10000$ $*$     |          | Instalado               |                             | De 1 para 234 de 234 |          |                  |                               |
|     | Versões | <b>Nome</b>     |                          | Número de série |          |                         | Número de inventário        | Localização Status   |          | Grupo            | Usuário                       |
| u   | 2.4.1   | OLHOS062        | <b>KICRIAL</b>           |                 |          |                         |                             |                      | Ativo    |                  | Zeli                          |
| n   | 2.4.1   | <b>OLHOS378</b> | <b><i>HEARTHAM</i></b>   |                 |          | <b>DE PAACSFREI</b>     |                             |                      | Ativo    |                  | Willian                       |
|     | 2.4.1   | <b>OLHOS221</b> | <b>BESEDIES</b>          |                 |          | <b>BUL 36/0/28 TATE</b> |                             |                      | Ativo    |                  | Willian                       |

Figura 77 **–** Relação de computadores com o software instalado listado no GLPI

Fonte: Autoria própria.

![](_page_63_Figure_3.jpeg)

Fonte: Autoria própria.

![](_page_63_Figure_5.jpeg)

Top 10 - Softwares por Fabricante

![](_page_63_Figure_7.jpeg)

Fonte: Autoria própria.

![](_page_64_Figure_0.jpeg)

#### Gráfico 8 **–** Os 10 softwares mais instalados listados no GLPI

Top 10 - Instalações de Software

#### <span id="page-65-0"></span>5 CONCLUSÃO

A utilização de um sistema para gestão dos ativos se provou útil, uma vez que o GLPI trabalha como um ServiceDesk, todos os ativos podem ser relacionados a uma requisição ou incidente, bem como dispor de sua nota de aquisição e licenças de software utilizada. O sistema se provou eficaz no gerenciamento de qualquer ativo de TI em todo o seu ciclo, partindo da aquisição até a sua desativação.

Um fator considerado foi a utilização de softwares com o mesmo propósito, porém com custo de licenciamento, como é o caso do SolarWinds, porém analisando a realidade da empresa foi observado que o GLPI atende as expectativas sem onerar financeiramente, o que foi muito bem recebido pela direção. Outro ponto foi o fato de optar pelo uso do Fusion Inventory ao OCS Inventory, logo que ambos possuem a mesma função e capacidade, porém no caso do OCS é necessário a criação e gestão de uma segunda base de dados distinta ao GLPI para gestão dos ativos, enquanto o Fusion se trata de uma extensão direta do sistema.

Por se tratar de um sistema de código livre, a personalização do GLPI é eficaz e pode ser adequada à realidade da empresa, tendo o limite apenas para as tecnologias empregadas no desenvolvimento web e no conhecimento do gestor e desenvolvedor, tendo ainda a opção da instalação de *plug-ins* disponíveis no catálogo on-line da ferramenta, que são desenvolvidos e publicados pela própria comunidade de utilizadores do sistema.

O banco de dados oferece soluções rápidas de backup e alta disponibilidade para prover acesso ao GLPI, scripts também podem ser desenvolvidos para realizar consultas na base e integrar estas informações com outras ferramentas, sejam elas de monitoramento ou BI.

O desempenho do GLPI e seus *plug-ins* é satisfatório e não demanda muitos recursos de hardware, visto que normalmente o sistema é acessado em sua grande maioria por um departamento de TI, e os usuários o utilizam apenas quando necessitam da requisição de algum serviço para a área.

Entender o parque de hardware e software quantitativamente, foi possível a maior compreensão da utilização destes recursos e das preferências do hospital, visto que alguns fabricantes sobressaem entre outros por parte da empresa, o que leva a um indicador importante da análise do custo x benefício na hora da aquisição de ativos de TI.

# REFERÊNCIAS

<span id="page-66-0"></span>APACHE. APACH **–** HTTP Server Project: What is the Apache HTTP Server Project? Documentação publicada na internet em: 03 dez. 2005. Copyright© 1997 2020 The Apache Software Foundation. Disponível em: <https://httpd.apache.org/ABOUT\_APACHE.html>. Acesso em: 10 jul. 2020.

COUGO, Paulo Sérgio. ITIL guia de implantação. Rio de Janeiro: Elsevier, 2013.

FILHO, Ezio. **ITIL v3**: A informação que você precisa, no tempo que você tem. Autch, 2014.

FREITAS, Marcos André dos Santos. Fundamentos do gerenciamento de TI. 2. ed. Rio de Janeiro: Brasport, 2013.

FUSIONINVENTORY. Feature overview. Página publicada na internet em: 20 ago. 2012. Disponível em: <http://fusioninventory.org/overview>. Acesso em: 10 jul. 2020.

GLPI-INSTALL. GLPI: Prerequisites. Copyright<sup>©</sup> 2016-2020 GLPI Project, Teclib' Página publicada na internet em: 28 fev. 2018. Disponível em: <https://glpiinstall.readthedocs.io/en/latest/prerequisites.html>. Acesso em: 08 jul. 2020.

GLPI-PROJECT. New life for GLPI. Copyright© 2015-2020 Teclib, postado em: 03 jul. 2015. Disponível em: <https://glpi-project.org/glpi-now-uses-atoum-for-its-unittests>. Acesso em: 08 jul. 2020.

INDEPNET. INDEPNET: We try to make world better in developing GPL Projects. Copyright© 2002-2013 Association INDEPNET. Página publicada na internet em: 22 jul. 2013. Disponível em: <http://indepnet.net>. Acesso em: 08 jul. 2020.

INFOPEDIA. Transição. Informação publicada na internet em: 28 set. 2016. Disponível em: <https://www.infopedia.pt/dicionarios/lingua-portuguesa/transição>. Acesso em: 05 jul. 2020.

MICROSOFT. Requisitos do sistema para o Hyper-V no Windows Server. Copiright© Microsoft 2020, artigo publicado em: 30 set. 2016. Disponível em: <https://docs.microsoft.com/pt-br/windows-server/virtualization/hyper-v/systemrequirements-for-hyper-v-on-windows>. Acesso em: 08 jul. 2020.

MONTANARI, Luís. Qual a importância da gestão de ativos de TI? Entenda! TI Especialistas, 02 jul. 2019. Disponível em: <https://www.tiespecialistas.com.br/quala-importancia-da-gestao-de-ativos-em-ti-entenda>. Acesso em: 17 jul. 2020.

MYSQL. History of MySQL. MySQL 8.0 Reference Manual. Copyright© Oracle<br>Corporation, documento revisado em: 24 jul. 2020. Disponível em: Corporation, documento revisado em: 24 jul. 2020. Disponível em: <https://dev.mysql.com/doc/refman/8.0/en/history.html>. Acesso em: 10 jul. 2020.

PALMA, Fernando. Transição de serviços de TI da ITIL. Portal GSTI. Artigo publicado em: jan. 2009. Disponível em: <https://www.portalgsti.com.br/2009/01/transicao-de-servicos-de-ti-da-itil.html>. Acesso em: 15 abr. 2020.

PHP. História do PHP e projetos relacionados. Copyright© 2001-2020 The PHP Group. Página publicada na internet em: 06 jun. 2009. Disponível em: <https://www.php.net/manual/pt\_BR/history.php>. Acesso em: 10 jul. 2020.

RIBEIRO, Débora. Significado de padrão. Dicio, out. 2018. Disponível em: <https://www.dicio.com.br/padrao>. Acesso em: 04 jun. 2020.

SALES. Halexsandro de Freitas. Central de servicos com software livre: Estruturando uma central de serviços com o GLPI. Jaboatão dos Guararapes: Edição do autor, 2014.

SANTOS, Demian dos. Na prática para que serve a ITIL e a ISO/IEC 2000. Diário de TI, 26 fev. 2016. Disponível em: <https://www.diariodeti.com.br/para-que-serveitil-iso-20000>. Acesso em: 03 jun. 2020.

SILVA, Marcelo Gaspar Rodrigues; GOMEZ, Thierry Albert M. Pedroso; MIRANDA, Zailton Cardoso de. T.I. mudar e inovar: Resolvendo conflitos com ITILV3 - aplicado a um estudo de caso. 2. ed. Brasília: Senac DF, 2013.

TECLIB. What is GLPI Network? Copyright© teclib". Página publicada na internet em: 20 fev. 2016. Disponível em: <https://www.teclib-edition.com/en/teclibproducts/glpi-network-itsm>. Acesso em: 08 jul. 2020.

TERUEL, Evandro Carlos. ITIL v3 atualizado em 2011: Conceitos e simulados para certificação ITIL Foundation e teste de conhecimento. Rio de Janeiro: Ciência Moderna, 2014.